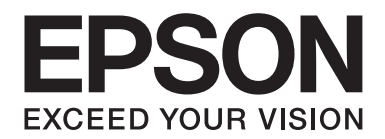

# **Guida di rete**

NPD4627-00 IT

# **Copyright e marchi**

L'utente non potrà riprodurre, memorizzare in un sistema di archiviazione o trasmettere in alcuna forma o con alcun mezzo, quale un sistema meccanico, di fotocopiatura, registrazione o altro, alcuna parte della presente pubblicazione, senza previo consenso scritto di Seiko Epson Corporation. Non viene riconosciuta alcuna responsabilità esplicita relativamente alle informazioni ivi contenute, né alcuna responsabilità per danni derivanti dall'uso di tali informazioni.

Né Seiko Epson Corporation, né suoi affiliati sono responsabili verso l'acquirente di questo prodotto o verso terzi per danni, perdite, costi o spese sostenuti o patiti dall'acquirente o da terzi in conseguenza di: incidenti, cattivo uso o abuso di questo prodotto o modifiche, riparazioni o alterazioni non autorizzate effettuate sullo stesso o (esclusi gli Stati Uniti) la mancata stretta osservanza delle istruzioni operative e di manutenzione di Seiko Epson Corporation.

Seiko Epson Corporation e le società affiliate non saranno ritenute responsabili di alcun danno o problema derivante dall'uso di qualsiasi opzione o materiale di consumo diverso da quelli indicati come prodotti originali o autorizzati Epson da Seiko Epson Corporation.

Microsoft®, Windows® e Windows Vista® sono marchi registrati di Microsoft Corporation.

Apple®, Macintosh®, Mac®, Mac OS®, AppleTalk® e Bonjour® sono marchi registrati di Apple, Inc. Apple Chancery, Chicago, Geneva, Hoefler Text, Monaco e New York sono marchi o marchi registrati di Apple, Inc.

EPSON ed EPSON ESC/P sono marchi registrati; EPSON AcuLaser ed EPSON ESC/P 2 sono marchi di Seiko Epson Corporation.

HP e HP LaserJet sono marchi registrati di Hewlett-Packard Company.

PCL è un marchio registrato di Hewlett-Packard Company.

Adobe, il logo Adobe e PostScript3 sono marchi di Adobe Systems Incorporated, eventualmente registrati in alcune giurisdizioni.

CompactFlash è un marchio di SanDisk Corporation, registrato negli Stati Uniti e in altri paesi.

Questo prodotto include il software RSA BSAFE® Cryptographic di EMC Corporation. RSA e BSAFE sono marchi registrati o marchi di EMC Corporation negli Stati Uniti e in altri paesi.

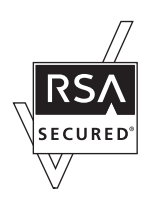

Questo prodotto contiene moduli di runtime di IBM National Rhapsody, Copyright IBM Corporation 2008. Tutti i diritti riservati.

*Avviso generale: gli altri nomi di prodotto qui riportati sono utilizzati solo a scopo identificativo e possono essere marchi dei rispettivi proprietari. Epson non riconosce alcun altro diritto relativamente a tali marchi.*

Copyright © 2012 Seiko Epson Corporation. All rights reserved.

# **Sommario**

#### **[Avvertenze per la sicurezza](#page-6-0)**

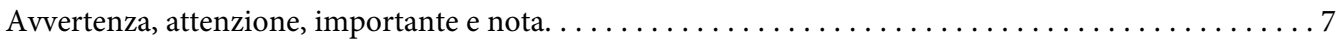

#### Capitolo 1 **[Introduzione](#page-7-0)**

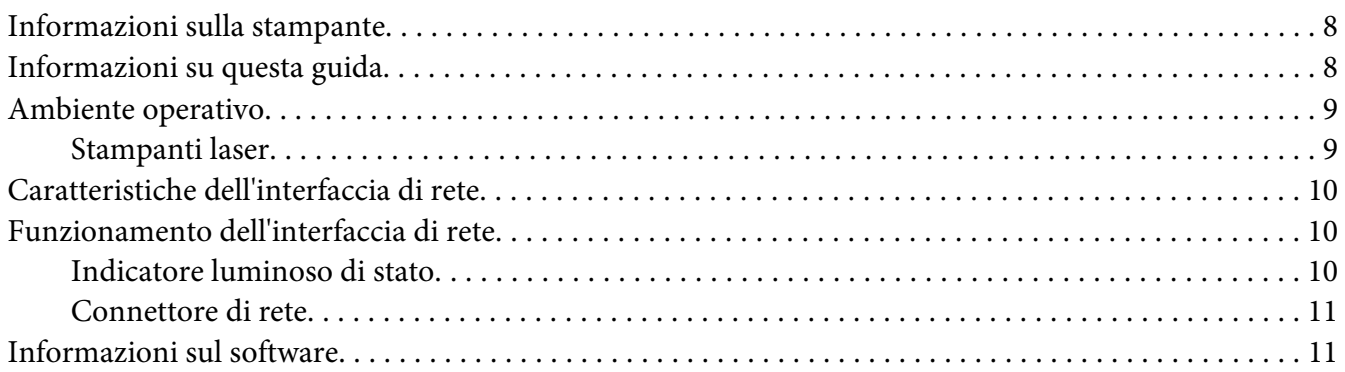

### Capitolo 2 **[Come fare per…](#page-11-0)**

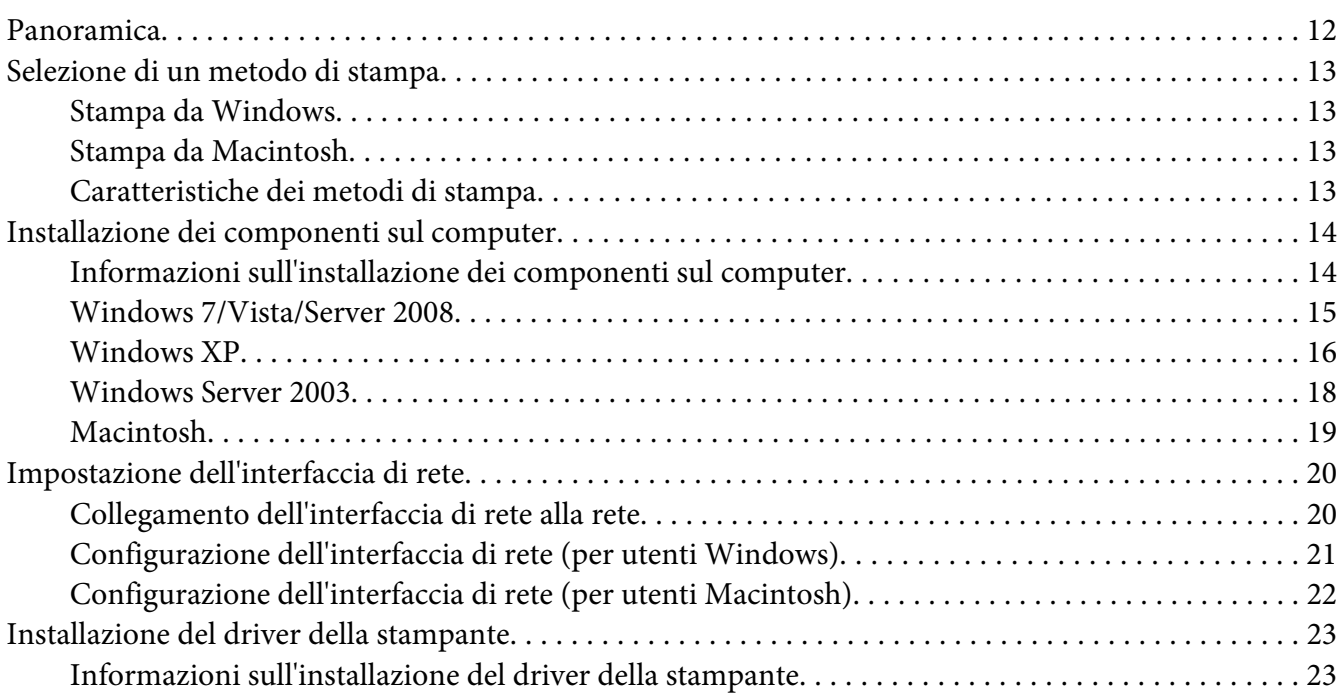

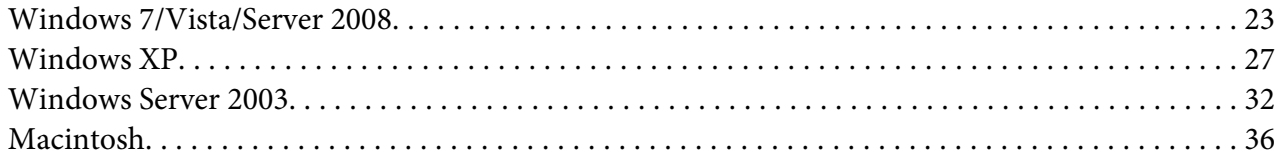

### Capitolo 3 **[Software di rete](#page-37-0)**

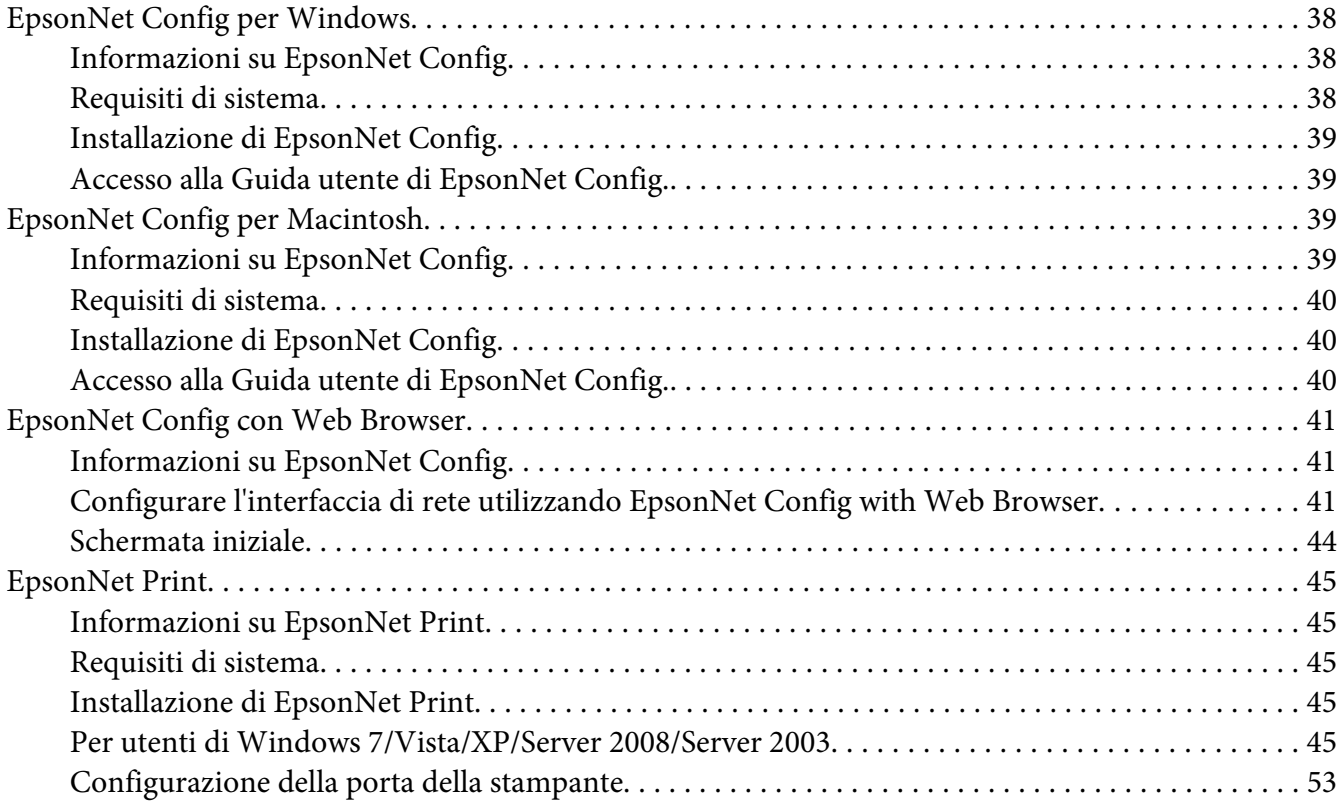

#### Capitolo 4 **[Risoluzione dei problemi](#page-54-0)**

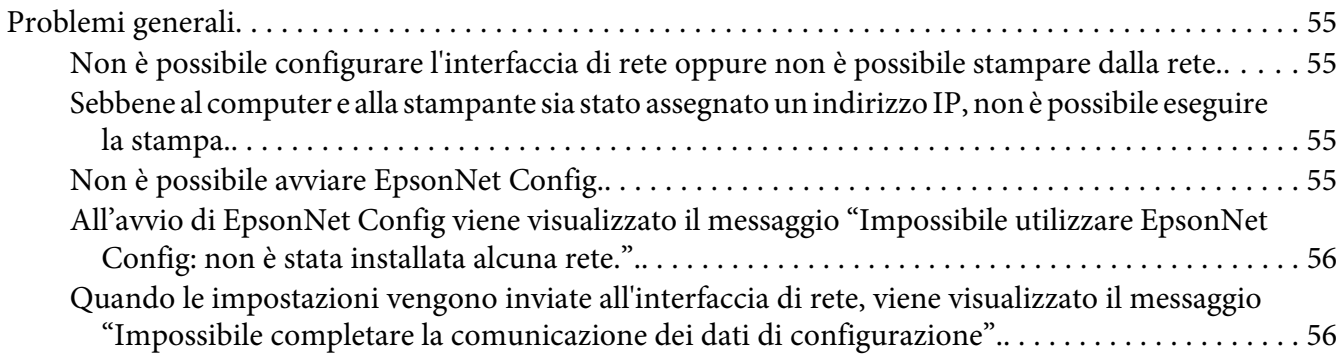

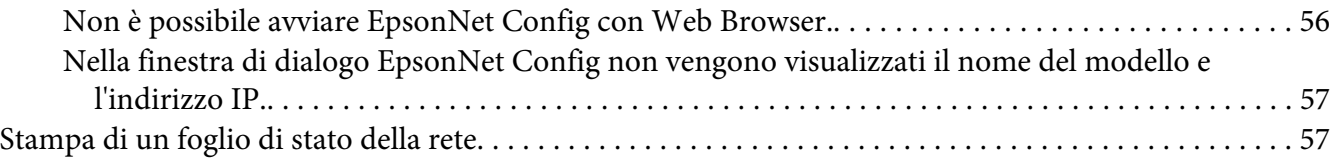

### Capitolo 5 **[Suggerimenti per gli amministratori](#page-57-0)**

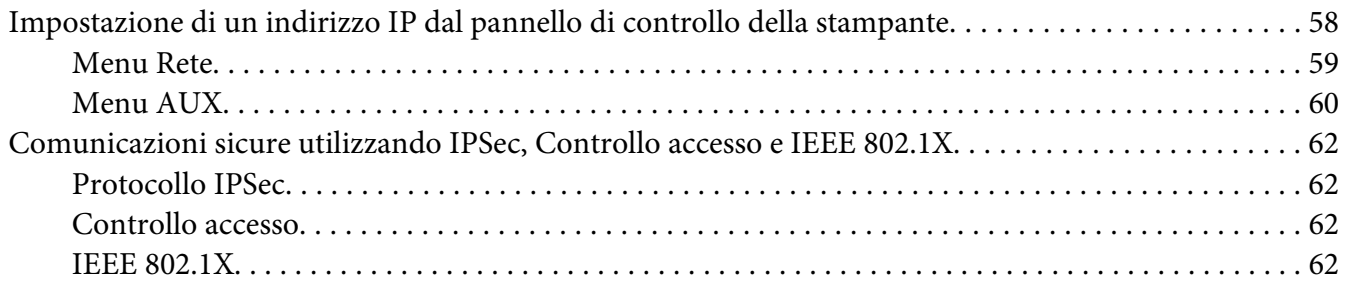

#### Appendice A **[Condizioni di licenza del software](#page-63-0)**

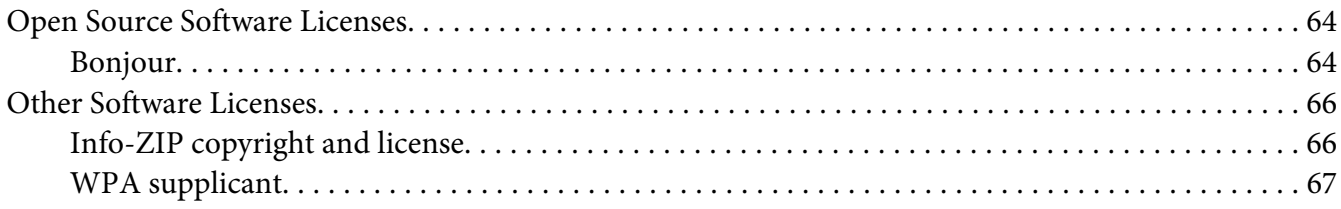

#### **[Indice](#page-68-0)**

# <span id="page-6-0"></span>**Avvertenze per la sicurezza**

### **Avvertenza, attenzione, importante e nota**

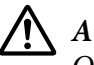

# !*Avvertenza*

*Osservare attentamente per evitare gravi danni personali.*

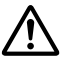

### !*Attenzione*

*Le informazioni contenute negli Avvisi devono essere seguite attentamente per evitare danni fisici.*

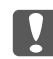

#### **L** *Importante*

*Le informazioni contenute nei messaggi preceduti dall'icona Attenzione devono essere osservate per evitare danni alle attrezzature.*

#### *Nota*

*Contiene informazioni importanti e suggerimenti utili sul funzionamento della stampante.*

### <span id="page-7-0"></span>Capitolo 1

# **Introduzione**

### **Informazioni sulla stampante**

La stampante dispone di un'interfaccia Ethernet integrata e può essere collegata a qualsiasi punto della rete utilizzando lo standard 10Base-T, 100Base-TX e 1000Base-T Ethernet. L'interfaccia Ethernet incorporata, che in questo manuale è denominata interfaccia di rete, seleziona automaticamente lo standard corretto al momento della connessione alla rete. Inoltre, seleziona automaticamente i protocolli di rete appropriati.

Poiché l'interfaccia di rete supporta più protocolli e rileva automaticamente i protocolli di rete, è possibile eseguire la stampa da applicazioni Microsoft® Windows® e Apple® Macintosh®.

Utilizzare il disco del software per configurare facilmente l'interfaccia di rete per l'uso sulla rete TCP/ IP ed installare il driver della stampante. Risulta subito possibile utilizzare la stampante sulla rete TCP/IP.

Se si desidera configurare l'interfaccia di rete per protocolli quali TCP/IP, WSD, LLTD, IPP/IPPS, UPnP, Bonjour, Rete MS e SNMP, utilizzare EpsonNet Config, ossia l'utility di configurazione fornita con il prodotto in uso, per configurare in modo rapido e semplice l'interfaccia di rete per tali protocolli.

#### *Nota:*

*L'utility EpsonNet Config consente di configurare l'interfaccia di rete in modo che possa operare esclusivamente con i protocolli presenti sulla rete. Ciò non implica che in una rete o in un sistema operativo possano essere utilizzati tutti i protocolli indicati sopra. I protocolli che possono essere utilizzati dall'interfaccia di rete variano in base al sistema operativo e alla configurazione della rete.*

### **Informazioni su questa guida**

La presente Guida di rete contiene informazioni sull'utilizzo dell'interfaccia di rete su una rete. Sono riportate istruzioni per la configurazione dell'interfaccia di rete, l'installazione del software di configurazione e la modifica delle impostazioni di rete della stampante e dei computer.

Per informazioni sulla stampante, consultare la Guida utente.

<span id="page-8-0"></span>*Nota:*

- ❏ *Per leggere la guida in linea, occorre installare Adobe Reader o Adobe Acrobat Reader sul computer in uso.*
- ❏ *La presente guida è destinata agli amministratori di rete. Per eseguire molte delle operazioni descritte, è infatti necessario avere una conoscenza approfondita degli ambienti di rete e disporre di diritti di amministratore.*
- ❏ *Per "amministratore di rete" si intende generalmente il responsabile della gestione della rete. In questa guida, "Amministratore" è sinonimo di "Supervisore".*
- ❏ *In questa guida, il termine "interfaccia di rete" fa riferimento all'interfaccia Ethernet incorporata della stampante.*
- ❏ *In alcune schermate riportate in questa guida è possibile che la stampante di riferimento non corrisponda a quella effettivamente utilizzata. Questo non influisce minimamente sulla validità delle istruzioni fornite.*
- ❏ *I sistemi operativi supportati sono diversi a seconda della stampante in uso. Per verificare i sistemi operativi supportati, vedere la Guida utente della stampante.*

### **Ambiente operativo**

Di seguito sono elencati gli ambienti operativi supportati dall'interfaccia di rete.

### **Stampanti laser**

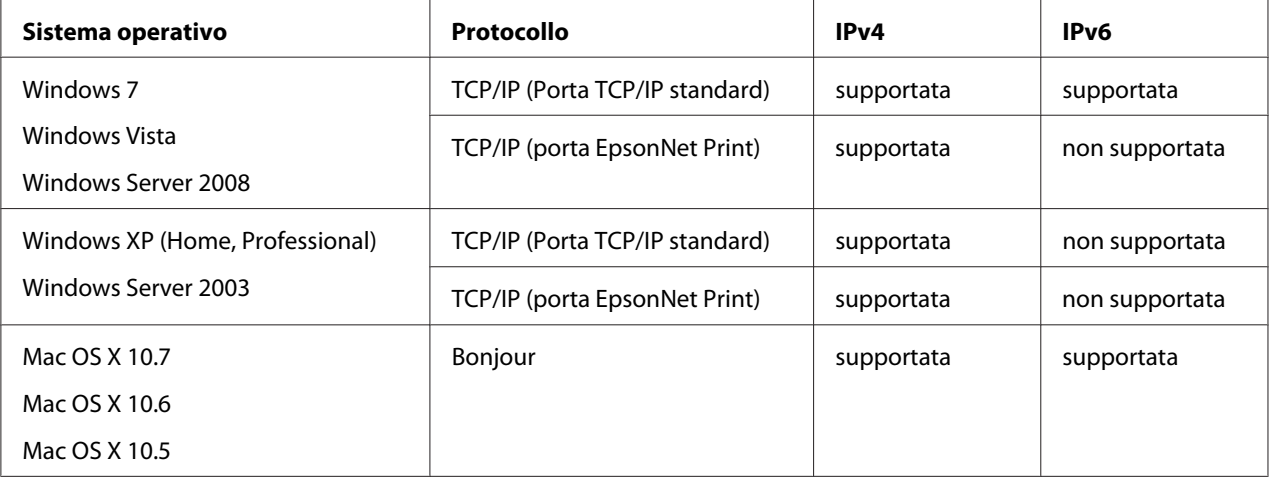

# <span id="page-9-0"></span>**Caratteristiche dell'interfaccia di rete**

- ❏ Consente di collegare alla rete la stampante Epson utilizzando l'interfaccia Ethernet integrata, che in questo manuale viene indicata con il termine interfaccia di rete.
- ❏ Supporta più protocolli, come TCP/IP, WSD, LLTD, IPP/IPPS, UPnP, Bonjour, Rete MS e SNMP.
- ❏ Supporta Ethernet 10Base-T, 100Base-TX, e 1000Base-T.
- ❏ Supporta Bonjour su Mac OS X 10.5 o versione successiva.
- ❏ Supporta il controllo accessi alla stampante filtrando gli indirizzi IP del computer client.
- ❏ Supporta SSL (Secure Sockets Layer) per i protocolli IPP e HTTPS.
- ❏ Supporta IPSec.
- ❏ Supporta IEEE 802.1x.
- ❏ Supporta EpsonNet Config with Web browser, che permette di configurare e controllare la stampante con un browser Web.

# **Funzionamento dell'interfaccia di rete**

### **Indicatore luminoso di stato**

Gli indicatori luminosi forniscono importanti informazioni sul funzionamento dell'interfaccia di rete.

#### **Stampanti laser**

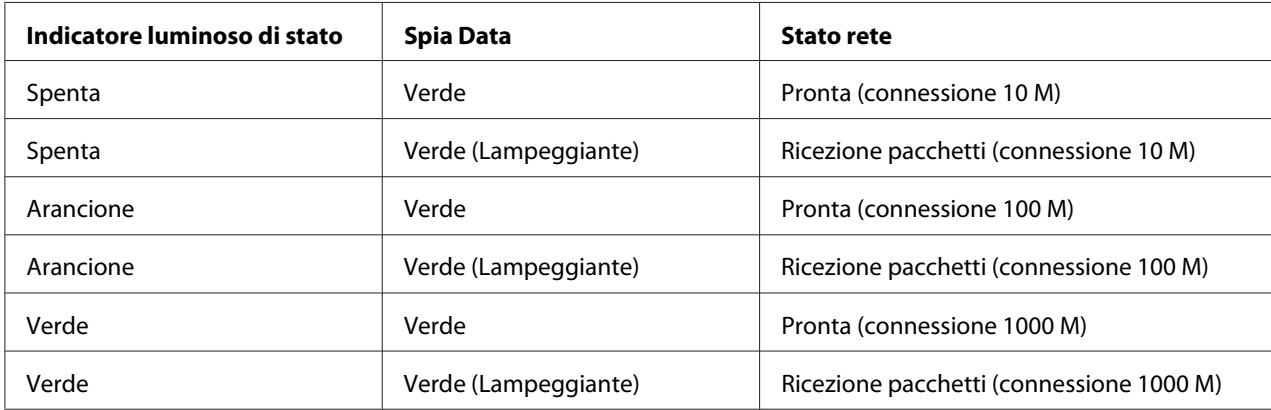

<span id="page-10-0"></span>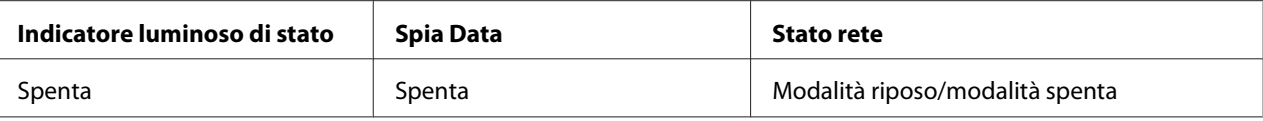

### **Connettore di rete**

Connettore RJ-45: questo connettore viene utilizzato per collegare un cavo Ethernet a una rete. È possibile utilizzare questo cavo per le connessioni 10Base-T, 100Base-TX e 1000Base-T Ethernet.

#### c *Importante:*

*Per collegare l'interfaccia di rete a una rete, è necessario utilizzare il seguente cavo schermato a doppini intrecciati.*

- ❏ *Category-5 o superiore per connessione 10Base-T o 100Base-TX*
- ❏ *Category-6 o superiore per connessione 1000Base-T*

# **Informazioni sul software**

Il disco software fornito con la stampante include il seguente software di rete.

#### *Nota:*

*Il software in dotazione varia a seconda del modello di stampante in uso.*

- ❏ EpsonNet Config per Windows è un'utility di configurazione basata su Windows che consente agli amministratori di configurare l'interfaccia di rete per diversi protocolli quali TCP/IP, Rete MS, AppleTalk, IPP e SNMP. Fare riferimento alla sezione ["EpsonNet Config per Windows" a](#page-37-0) [pagina 38](#page-37-0).
- ❏ EpsonNet Config per Macintosh è un'utility di configurazione basata su Macintosh che consente agli amministratori di configurare l'interfaccia di rete per TCP/IP, AppleTalk e IPP. Fare riferimento alla sezione ["EpsonNet Config per Macintosh" a pagina 39.](#page-38-0)
- ❏ EpsonNet Config con browser Web è un'utility di configurazione basata sul Web che consente di configurare l'interfaccia di rete per TCP/IP, Rete MS, AppleTalk, IPP e SNMP. Fare riferimento alla sezione ["EpsonNet Config con Web Browser" a pagina 41.](#page-40-0)
- ❏ EpsonNet Print è un'utility che permette di effettuare una stampa peer-to-peer con stampanti Epson sulla rete TCP/IP. Fare riferimento alla sezione ["EpsonNet Print" a pagina 45.](#page-44-0)

### <span id="page-11-0"></span>Capitolo 2

# **Come fare per…**

### **Panoramica**

In questa sezione vengono fornite le istruzioni generali per l'utilizzo di un'interfaccia di rete in una rete.

1. Controllare il funzionamento dell'interfaccia di rete.

Controllare le funzioni e il funzionamento dell'interfaccia di rete, ad esempio gli indicatori di stato e il connettore RJ-45. Per ulteriori informazioni, fare riferimento alla sezione ["Funzionamento](#page-9-0) [dell'interfaccia di rete" a pagina 10](#page-9-0).

2. Selezionare un metodo di stampa.

Selezionare un metodo di stampa appropriato in base all'ambiente di rete e al sistema operativo. Se non si è sicuri, vedere ["Stampa da Windows" a pagina 13](#page-12-0) o ["Stampa da Macintosh" a pagina 13](#page-12-0) per informazioni dettagliate.

3. Installare sul computer i componenti necessari.

Assicurarsi che i componenti necessari (ad esempio, TCP/IP) siano installati sul computer e che le impostazioni di rete (ad esempio, l'indirizzo IP, la subnet mask e così via) del computer siano state definite. Per ulteriori informazioni, fare riferimento alla sezione ["Informazioni sull'installazione](#page-13-0) [dei componenti sul computer" a pagina 14.](#page-13-0)

4. Collegare l'interfaccia di rete alla rete.

Collegare l'interfaccia di rete alla rete. Per ulteriori informazioni, fare riferimento alla sezione ["Collegamento dell'interfaccia di rete alla rete" a pagina 20.](#page-19-0)

5. Configurare l'interfaccia di rete e installare il driver della stampante.

Per ulteriori informazioni, fare riferimento alla sezione ["Configurazione dell'interfaccia di rete](#page-20-0) [\(per utenti Windows\)" a pagina 21](#page-20-0) o ["Configurazione dell'interfaccia di rete \(per utenti](#page-21-0) [Macintosh\)" a pagina 22](#page-21-0).

6. Se necessario, configurare le impostazioni di rete sull'interfaccia di rete utilizzando EpsonNet Config.

<span id="page-12-0"></span>Configurare l'interfaccia di rete per l'uso di TCP/IP, AppleTalk e così via mediante EpsonNet Config. Per Windows, fare riferimento alla sezione ["Informazioni su EpsonNet Config" a](#page-37-0) [pagina 38](#page-37-0). Se si utilizza Macintosh, vedere ["Informazioni su EpsonNet Config" a pagina 39](#page-38-0).

### **Selezione di un metodo di stampa**

### **Stampa da Windows**

Controllare se è presente un server di stampa Windows 7/Vista/XP/Server 2008/Server 2003 sulla rete, quindi utilizzare i suggerimenti che seguono.

#### *Nota:*

*Di seguito vengono presentati soltanto i metodi di stampa consigliati. Per informazioni su ulteriori metodi, vedere "Caratteristiche dei metodi di stampa" a pagina 13.*

#### **Se non è presente un server di stampa Windows 7/Vista/XP/Server 2008/Server 2003**

Si consiglia la stampa TCP/IP. Vedere ["Windows 7/Vista/Server 2008" a pagina 23,](#page-22-0) ["Windows XP" a](#page-26-0) [pagina 27](#page-26-0) o ["Windows Server 2003" a pagina 32](#page-31-0).

#### **Se è presente un server di stampa Windows 7/Vista/XP/Server 2008/Server 2003**

Sul server, impostare la stampante per la connessione e abilitarla come stampante condivisa. I client possono quindi stampare su questa stampante condivisa.

### **Stampa da Macintosh**

#### **Mac OS X 10.5 o successivo**

❏ Bonjour

### **Caratteristiche dei metodi di stampa**

In questa sezione vengono descritte le caratteristiche dei metodi di stampa disponibili.

### <span id="page-13-0"></span>**Stampa TCP/IP**

Vantaggi

- ❏ Non è richiesto un computer che funga da interfaccia di rete.
- ❏ Non è richiesta un'utility speciale per Windows 7/Vista/XP/Server 2008/Server 2003.
- ❏ È possibile osservare lo stato della stampante utilizzando EPSON Status Monitor.
- ❏ È possibile stampare tramite un router.

#### Svantaggi

❏ È necessario impostare il protocollo TCP/IP.

#### **Stampa via Internet**

#### Vantaggi

❏ È possibile stampare sulla stampante tramite Internet.

#### Svantaggi

- ❏ Non è possibile utilizzare EPSON Status Monitor.
- ❏ Sono richieste le impostazioni TCP/IP e DNS.
- ❏ Per Windows 7/Vista/XP/Server 2008/Server 2003, non è possibile condividere la stampante su Internet.

### **Installazione dei componenti sul computer**

### **Informazioni sull'installazione dei componenti sul computer**

Prima di configurare l'interfaccia di rete ed eseguire stampe dal computer, occorre installare i componenti necessari (ad esempio, TCP/IP) e assegnare un indirizzo IP e una subnet mask, a seconda del metodo di stampa che si desidera utilizzare. Per informazioni, fare riferimento alla sezione di questo capitolo relativa al sistema operativo in uso.

<span id="page-14-0"></span>*Nota:*

- ❏ *Durante l'installazione potrebbe venire richiesto il CD del sistema operativo Windows.*
- ❏ *Quando la stampa viene eseguita utilizzando il protocollo TCP/IP, è necessario impostare l'indirizzo IP, la maschera di sottorete e il gateway predefinito del computer.*

### **Windows 7/Vista/Server 2008**

Per installare i componenti richiesti, utilizzare la seguente procedura.

- 1. Fare clic su **Start**, **Control Panel (Pannello di controllo)**, quindi fare clic su **View network status and tasks (Visualizza stato della rete e attività)** oppure fare clic su **Network and Sharing Center (Centro connessioni di rete e condivisione)**.
- 2. Fare clic su **Local Area Connection (Connessione alla rete locale (LAN))** (Windows 7), o su **View Status (Visualizza stato)** (Windows Vista/Server 2008), quindi fare clic sul pulsante **Properties (Proprietà)**.

*Nota:*

*Se viene visualizzata la schermata User Account Control (Controllo dell'account utente), fare clic sul pulsante* **Yes (Sì)** *o* **Continue (Continua)***.*

3. Verificare che i seguenti componenti necessari siano presenti nell'elenco.

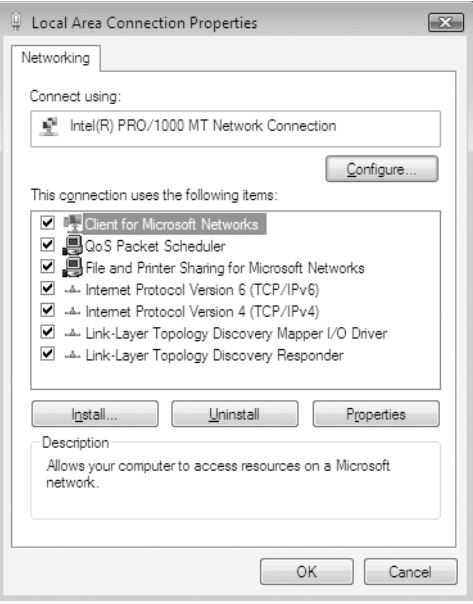

<span id="page-15-0"></span>Nella seguente tabella sono elencati i componenti necessari per la configurazione dell'interfaccia di rete mediante EpsonNet Config.

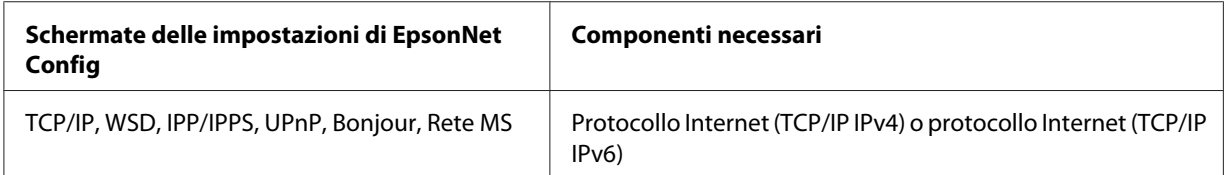

Nella seguente tabella sono elencati i componenti necessari per la stampa in rete.

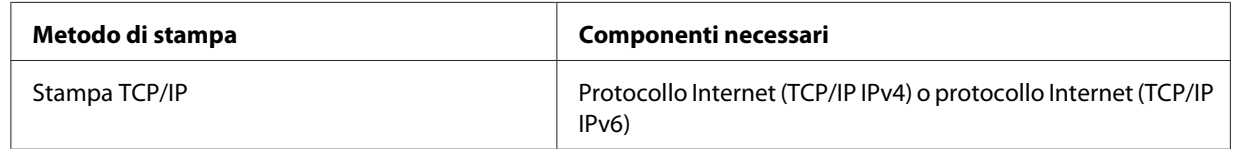

- 4. Fare doppio clic su **Internet Protocol Version 4 (TCP/IPv4) (Protocollo Internet versione 4 (TCP/IPv4))** o **Internet Protocol Version 6 (TCP/IPv6) (Protocollo Internet versione 6 (TCP/ IPv6))** nella finestra di dialogo Local Area Connection Properties (Proprietà - Connessione alla rete locale (LAN)) per aprire la finestra di dialogo delle proprietà. Impostare l'indirizzo IP, la subnet mask e così via, quindi fare clic su **OK**.
- 5. Riavviare il computer.

L'installazione dei componenti necessari è completata. Andare alla sezione ["Impostazione](#page-19-0) [dell'interfaccia di rete" a pagina 20](#page-19-0).

### **Windows XP**

Per installare i componenti necessari in Windows XP, effettuare le operazioni descritte di seguito.

- 1. Fare clic su **Start**, selezionare **Control Panel (Pannello di controllo)**, quindi fare clic su **Network and Internet Connections (Rete e connessioni Internet)**. Selezionare **Network Connections (Connessioni di rete)**.
- 2. In **LAN or High-Speed Internet (LAN o Internet ad alta velocità)**, fare clic sull'icona **Local Area Connection (Connessione alla rete locale (LAN))**.
- 3. In **Network Tasks (Operazioni di rete)**, fare clic su **Change settings of this connection (Modifica le impostazioni di questa connessione)**.

4. Verificare che i seguenti componenti necessari siano presenti nell'elenco.

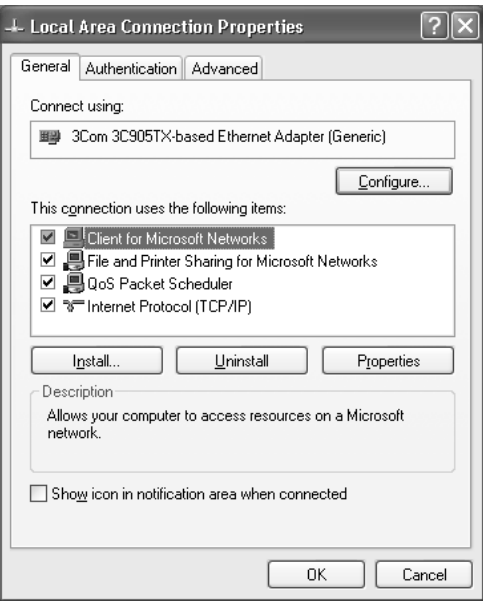

Nella seguente tabella sono elencati i componenti necessari per la configurazione dell'interfaccia di rete mediante EpsonNet Config.

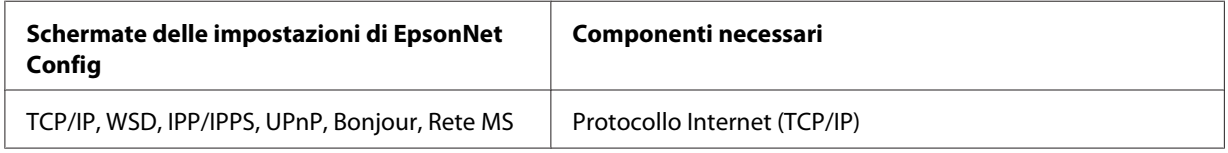

Nella seguente tabella sono elencati i componenti necessari per la stampa in rete.

![](_page_16_Picture_78.jpeg)

- 5. Fare doppio clic su **Internet Protocol (TCP/IP) (Protocollo Internet (TCP/IP))** nella finestra di dialogo Local Area Connection Properties (Proprietà - Connessione alla rete locale (LAN)) per aprire la finestra di dialogo Internet Protocols (TCP/IP) Properties (Proprietà - Protocollo Internet (TCP/IP)). Impostare l'indirizzo IP, la subnet mask e così via, quindi fare clic su **OK**.
- 6. Riavviare il computer.

L'installazione dei componenti necessari è completata. Andare alla sezione ["Impostazione](#page-19-0) [dell'interfaccia di rete" a pagina 20](#page-19-0).

### <span id="page-17-0"></span>**Windows Server 2003**

Per installare i componenti necessari in Windows Server 2003, effettuare le operazioni descritte di seguito.

- 1. Fare clic su **Start**, scegliere **Control Panel (Pannello di controllo)**, quindi **Network Connections (Connessioni di rete)**. Fare clic su **Local Area Connections (Connessione alla rete locale (LAN))**.
- 2. Fare clic sul pulsante **Properties (Proprietà)**.
- 3. Verificare che i seguenti componenti necessari siano presenti nell'elenco.

![](_page_17_Picture_73.jpeg)

Nella seguente tabella sono elencati i componenti necessari per la configurazione dell'interfaccia di rete mediante EpsonNet Config.

![](_page_17_Picture_74.jpeg)

Nella seguente tabella sono elencati i componenti necessari per la stampa in rete.

<span id="page-18-0"></span>![](_page_18_Picture_114.jpeg)

- 4. Fare doppio clic su **Internet Protocol (TCP/IP) (Protocollo Internet (TCP/IP))** nella finestra di dialogo Local Area Connection Properties (Proprietà - Connessione alla rete locale (LAN)) per aprire la finestra di dialogo Internet Protocols (TCP/IP) Properties (Proprietà - Protocollo Internet (TCP/IP)). Impostare l'indirizzo IP, la subnet mask e così via, quindi fare clic su **OK**.
- 5. Riavviare il computer.

L'installazione dei componenti necessari è completata. Andare alla sezione ["Impostazione](#page-19-0) [dell'interfaccia di rete" a pagina 20](#page-19-0).

### **Macintosh**

Per assegnare un indirizzo IP, la subnet mask e altre impostazioni a un computer Macintosh, effettuare le operazioni descritte di seguito.

#### **Mac OS X**

- 1. Dal menu Apple selezionare **System Preferences (Preferenze di sistema)**.
- 2. Aprire il pannello di controllo **Network (Rete)**. Fare clic sulla scheda **TCP/IP**.

#### *Nota:*

*In Mac OS X 10.5 o successivo, selezionare* **Ethernet** *come metodo di connessione nel pannello di controllo Network (Rete), selezionare il metodo di assegnazione dell'indirizzo IP dal menu Configure (Configura), quindi assegnare l'indirizzo IP.*

- 3. Selezionare **Built-in Ethernet (Ethernet incorporata)** dal menu a discesa Show (Mostra).
- 4. Assegnare un indirizzo IP e, se necessario, definire altre impostazioni.
- 5. Fare clic sul pulsante **Apply Now (Applica ora)** per salvare le modifiche apportate.

Andare alla sezione ["Impostazione dell'interfaccia di rete" a pagina 20.](#page-19-0)

# <span id="page-19-0"></span>**Impostazione dell'interfaccia di rete**

### **Collegamento dell'interfaccia di rete alla rete**

Per collegare l'interfaccia di rete alla rete, effettuare le operazioni descritte di seguito.

- 1. Assicurarsi che la stampante sia spenta.
- 2. Collegare un'estremità del cavo di rete al connettore RJ-45 dell'interfaccia di rete e l'altra estremità alla rete.

![](_page_19_Picture_6.jpeg)

#### **N** *Importante:*

- ❏ *Per collegare l'interfaccia di rete a una rete, è necessario utilizzare il seguente cavo schermato a doppini intrecciati.*
	- -- Category-5 o superiore per connessione 10Base-T o 100Base-TX
	- -- Category-6 o superiore per connessione 1000Base-T
- ❏ *Non collegare direttamente l'interfaccia di rete e il computer. Per collegare l'interfaccia di rete alla rete, utilizzare un hub.*

#### *Nota:*

*È possibile utilizzare 10Base-T, 100Base-TX e 1000Base-T Ethernet. Quando si stampa una grande quantità di dati, si consiglia di utilizzare una rete ad alta velocità con traffico di rete ridotto.*

3. Accendere la stampante. Quando gli indicatori luminosi di stato si spengono, stampare un foglio di stato della rete.

![](_page_19_Picture_15.jpeg)

#### c *Importante:*

*Dopo aver spento la stampante, attendere lo spegnimento degli indicatori luminosi di stato prima di accenderla nuovamente. In caso contrario, l'interfaccia di rete potrebbe non funzionare correttamente.*

#### *Nota per Mac OS X 10.5 o successivo:*

*Poiché la stampante supporta la funzione Bonjour e tale funzione è attivata per impostazione predefinita, è possibile utilizzare la stampante in rete semplicemente collegandola alla rete. Per disattivare la funzione Bonjour utilizzare il pannello di controllo della stampante. Per ulteriori informazioni, fare riferimento alla sezione ["Impostazione di un indirizzo IP dal pannello di](#page-57-0) [controllo della stampante" a pagina 58](#page-57-0).*

<span id="page-20-0"></span>È ora possibile configurare l'interfaccia di rete per l'uso con la rete TCP/IP e anche installare il driver della stampante utilizzando il Software Disc fornito con la stampante.

Se si utilizza Windows, fare riferimento alla sezione "Configurazione dell'interfaccia di rete (per utenti Windows)" a pagina 21.

Se si utilizza Macintosh, fare riferimento alla sezione ["Configurazione dell'interfaccia di rete \(per](#page-21-0) [utenti Macintosh\)" a pagina 22.](#page-21-0)

### **Configurazione dell'interfaccia di rete (per utenti Windows)**

Configurare l'interfaccia di rete per l'uso con la rete TCP/IP e installare il driver della stampante sul computer.

- 1. Assicurarsi che la stampante sia collegata alla rete (con hub o router).
- 2. Inserire il disco software nell'unità CD/DVD.
- 3. La schermata Epson Install Navi viene automaticamente aperta.

Se la finestra di dialogo Epson Install Navi non viene visualizzata, fare doppio clic su **InstallNavi.exe** sul disco del software.

- 4. Selezionare la casella di controllo **I agree to the contents of the License Agreement (Accetto i contenuti dell'accordo di licenza)** e fare clic sul pulsante **Next (Avanti)**.
- 5. Appare la schermata Software Select (Selezione software). Per stampare da una rete, assicurarsi di selezionare la casella di controllo **Epson Driver and Utilities (Driver e utility Epson)** e la casella di controllo **Epson Network Utilities (Utility di rete Epson)**, quindi fare clic sul pulsante **Install (Installa)**.

#### *Nota:*

*Se la stampante è collegata al computer tramite un cavo USB, deselezionare la casella di controllo* **Epson Network Utilities (Utility di rete Epson)***.*

6. L'installazione del software ha avvio. Seguire le istruzioni visualizzate per completare l'installazione.

### <span id="page-21-0"></span>**Configurazione dell'interfaccia di rete (per utenti Macintosh)**

Configurare l'interfaccia di rete per l'uso con la rete TCP/IP e installare il driver della stampante sul computer.

- 1. Assicurarsi che la stampante sia collegata alla rete (con hub o router).
- 2. Inserire il disco software nell'unità CD/DVD.

La cartella **EPSON** viene automaticamente aperta.

3. Fare doppio clic sull'icona **Install Navi (Installazione Navi)** nella cartella EPSON.

La schermata Epson Install Navi viene aperta.

- 4. Immettere il nome utente e la password nella schermata di autenticazione.
- 5. Selezionare la casella di controllo **I agree to the contents of the License Agreement (Accetto i contenuti dell'accordo di licenza)** e fare clic sul pulsante **Next (Avanti)**.
- 6. Appare la schermata Software Select (Selezione software). Per stampare da una rete, assicurarsi di selezionare la casella di controllo **Epson Driver and Utilities (Driver e utility Epson)** e la casella di controllo **Epson Network Utilities (Utility di rete Epson)**, quindi fare clic sul pulsante **Install (Installa)**.

#### *Nota:*

*Se la stampante è collegata al computer tramite un cavo USB, deselezionare la casella di controllo* **Epson Network Utilities (Utility di rete Epson)***.*

7. L'installazione del software ha avvio. Seguire le istruzioni visualizzate per completare l'installazione.

#### **Configurazione della stampante**

#### Mac OS X 10.5 o successivo

- 1. Aprire **System Preferences (Preferenze di sistema)**.
- 2. Aprire **Print & Fax (Stampa e fax)**.
- 3. Fare clic sul pulsante **+** per aggiungere una nuova stampante.

<span id="page-22-0"></span>4. Selezionare il modello di stampante desiderata collegata con Bonjour.

#### *Nota:*

*Se la stampante in uso non viene visualizzata con la connessione desiderata, fare clic su* **More Printers (Altre stampanti)***, selezionare la connessione desiderata dall'elenco a discesa e quindi selezionare il modello di stampante.*

5. Fare clic su **Add (Aggiungi)**.

Risulta ora possibile utilizzare la stampante sulla rete TCP/IP.

*Nota:*

*Se il prodotto utilizzato supporta la funzione di scansione, per definire le impostazioni vedere la Guida utente del prodotto.*

# **Installazione del driver della stampante**

### **Informazioni sull'installazione del driver della stampante**

Per eseguire la stampa sulla stampante di rete, è necessario installare il driver della stampante sul computer. La sezione seguente spiega come installare manualmente il driver della stampante. Per informazioni, fare riferimento alla sezione di questo capitolo relativa al sistema operativo in uso.

### **Windows 7/Vista/Server 2008**

La procedura di installazione del driver di stampa varia in base al metodo di stampa preferito.

#### **Stampa TCP/IP**

*Nota:*

*La procedura di installazione è diversa se si utilizza EpsonNet Print. Per ulteriori informazioni, fare riferimento alla sezione ["Informazioni su EpsonNet Print" a pagina 45](#page-44-0). Si noti che EpsonNet Print non supporta l'ambiente IPv6.*

1. Fare clic su **Start**, **Control Panel (Pannello di controllo)** e quindi su **View devices and printers (Visualizza periferiche e stampanti)** (Windows 7) o **Printers (Stampanti)** (Windows Vista/Server 2008).

- 2. Fare clic su **Add a printer (Aggiungi stampante)** per avviare l'Add Printer Wizard (Installazione guidata stampante).
- 3. Fare clic su **Add a local printer (Aggiungi stampante locale)**.

![](_page_23_Picture_3.jpeg)

4. Fare clic sul pulsante di opzione **Create a new port (Crea una nuova porta)** e selezionare **Standard TCP/IP Port (Porta TCP/IP standard)** dall'elenco. Quindi, fare clic su **Next (Avanti)**.

![](_page_23_Picture_50.jpeg)

5. Digitare l'indirizzo IP dell'interfaccia di rete, quindi fare clic su **Next (Avanti)**.

![](_page_24_Picture_71.jpeg)

6. Se si verifica un errore, viene visualizzata la finestra di dialogo riportata di seguito. Selezionare il pulsante di opzione **Standard**, quindi **EPSON Network Printer (Stampante di rete EPSON)**. Fare clic su **Next (Avanti)**.

![](_page_24_Picture_72.jpeg)

- 7. Fare clic su **Finish (Fine)**.
- 8. Per informazioni sull'installazione del driver della stampante, fare riferimento alla sezione ["Installazione del driver della stampante" a pagina 27](#page-26-0).

#### **Stampa via Internet (IPP/IPPS)**

1. Fare clic su **Start**, **Control Panel (Pannello di controllo)** e quindi su **View devices and printers (Visualizza periferiche e stampanti)** (Windows 7) o **Printers (Stampanti)** (Windows Vista/Server 2008).

- 2. Fare clic su **Add a printer (Aggiungi stampante)** per avviare l'Add Printer Wizard (Installazione guidata stampante).
- 3. Fare clic su **Add a network, wireless or Bluetooth printer (Aggiungi stampante di rete, wireless o Bluetooth)**.
- 4. Fare clic su **The printer that I want isn't listed (La stampante desiderata non è nell'elenco)**.
- 5. Selezionare il pulsante di opzione **Add a printer using a TCP/IP address or hostname (Aggiungi una stampante utilizzando un nome host o un indirizzo TCP/IP)** e quindi fare clic su **Next (Avanti)**.
- 6. Immettere l'URL della periferica di destinazione nella casella **Hostname (Nome host)** o **IP address (Indirizzo IP)** utilizzando il formato sotto riportato. L'URL deve corrispondere a quello impostato nella pagina delle informazioni di IPP/IPPS in EpsonNet Config.

http://indirizzo IP dell'interfaccia di rete:631/Nome della stampante

![](_page_25_Picture_95.jpeg)

![](_page_25_Picture_96.jpeg)

#### *Nota:*

*Per controllare l'indirizzo IP dell'interfaccia di rete, utilizzare EpsonNet Config. Per ulteriori informazioni, fare riferimento alla sezione ["Informazioni su EpsonNet Config" a pagina 38.](#page-37-0)*

7. Per impostare la periferica, seguire le istruzioni sullo schermo. Per ulteriori informazioni, fare riferimento alla sezione ["Installazione del driver della stampante" a pagina 27.](#page-26-0)

<span id="page-26-0"></span>8. Se si desidera stampare con IPPS (stampa con IPP sicuro), è necessario importare un certificato digitale nella stampante utilizzando EpsonNet Config with Web browser. Per ulteriori informazioni, fare riferimento alla sezione ["EpsonNet Config con Web Browser" a pagina 41](#page-40-0).

#### **Installazione del driver della stampante**

- 1. Inserire il disco software in dotazione con la periferica.
- 2. Se visualizzata, chiudere la schermata Epson Install Navi.
- 3. Nella schermata Add Printer (Aggiungi stampante) fare clic sul pulsante **Have Disk (Disco driver)**. Viene visualizzata la finestra di dialogo Install From Disk (Installazione da disco).
- 4. Fare clic su **Browse (Sfoglia)**.
- 5. Dall'elenco Drives (Unità), selezionare l'unità CD/DVD e fare doppio clic sulla cartella **WINX64** o **WINX86**, a seconda del sistema operativo in uso. Quindi fare clic su **Open (Apri)**.
- 6. Fare clic su **OK** nella finestra di dialogo Install From Disk (Installazione da disco).
- 7. Selezionare il nome del modello della periferica, quindi fare clic su **Next (Avanti)**.

#### *Nota*

*Se durante la procedura di installazione guidata della stampante viene richiesto di selezionare* **Keep existing driver (Mantieni il driver esistente)** *oppure* **Replace existing driver (Sostituisci il driver esistente)***, selezionare il pulsante di opzione* **Replace existing driver (Sostituisci il driver esistente)***.*

8. Fare clic su **Finish (Fine)** e seguire le istruzioni visualizzate per completare l'installazione.

### **Windows XP**

La procedura per l'installazione del driver della stampante varia in base al metodo di stampa utilizzato.

#### **Stampa TCP/IP**

#### *Nota:*

*La procedura di installazione è diversa se si utilizza EpsonNet Print. Per ulteriori informazioni, fare riferimento alla sezione ["Informazioni su EpsonNet Print" a pagina 45.](#page-44-0)*

- 1. Fare clic su **Start**, scegliere **Control Panel (Pannello di controllo)**, fare clic su **Printers and Other Hardware (Stampanti e altro hardware)**, quindi su **Printers and Faxes (Stampanti e fax)**.
- 2. In **Printer Tasks (Operazioni stampante)**, fare clic su **Add a printer (Aggiungi stampante)** per avviare l'Add Printer Wizard (Installazione guidata stampante), quindi fare clic su **Next (Avanti)**.
- 3. Selezionare **Local printer attached to this computer (Stampante locale collegata al computer)**, deselezionare la casella di controllo **Automatically detect and install my Plug and Play printer (Rileva e installa stampante Plug and Play automaticamente)**, quindi fare clic su **Next (Avanti)**.

#### *Nota:*

*La casella di controllo* **Automatically detect and install my Plug and Play printer (Rileva e installa stampante Plug and Play automaticamente)** *deve essere deselezionata, in quanto la stampante è collegata direttamente alla rete, non a un sistema Windows XP.*

![](_page_27_Picture_78.jpeg)

4. Fare clic sul pulsante di opzione **Create a new port (Crea una nuova porta)** e selezionare **Standard TCP/IP Port (Porta TCP/IP standard)** dall'elenco. Quindi, fare clic su **Next (Avanti)**.

![](_page_28_Picture_33.jpeg)

5. Digitare l'indirizzo IP dell'interfaccia di rete, quindi fare clic su **Next (Avanti)**.

![](_page_28_Picture_34.jpeg)

6. Se si verifica un errore, viene visualizzata la finestra di dialogo riportata di seguito. Selezionare il pulsante di opzione **Standard**, quindi **EPSON Network Printer (Stampante di rete EPSON)**. Fare clic su **Next (Avanti)**.

![](_page_29_Picture_109.jpeg)

- 7. Fare clic su **Finish (Fine)**.
- 8. Per informazioni sull'installazione del driver della stampante, fare riferimento alla sezione ["Installazione del driver della stampante" a pagina 31](#page-30-0).

#### **Stampa via Internet (IPP/IPPS)**

- 1. Fare clic su **Start**, scegliere **Control Panel (Pannello di controllo)**, fare clic su **Printers and Other Hardware (Stampanti e altro hardware)**, quindi su **Printers and Faxes (Stampanti e fax)**.
- 2. In **Printer Tasks (Operazioni stampante)**, fare clic su **Add a printer (Aggiungi stampante)** per avviare l'Add Printer Wizard (Installazione guidata stampante), quindi fare clic su **Next (Avanti)**.
- 3. Selezionare **A network printer, or a printer atttached to another computer (Stampante di rete o stampante collegata a un altro computer)**, quindi fare clic su **Next (Avanti)**.
- 4. Selezionare il pulsante di opzione **Connect to a printer on the Internet or on a home or office network (Connetti ad una stampante in Internet o della rete domestica o aziendale)**.
- 5. Immettere l'URL della stampante di destinazione nel formato indicato di seguito. L'URL deve corrispondere a quello impostato nella pagina delle informazioni di IPP/IPPS in EpsonNet Config.

<span id="page-30-0"></span>http://indirizzo IP della stampante:631/Nome della stampante

Esempio: http://192.168.100.201:631/EPSON\_IPP\_Printer

![](_page_30_Picture_90.jpeg)

#### *Nota*

*Per controllare l'indirizzo IP dell'interfaccia di rete, utilizzare EpsonNet Config. Per ulteriori informazioni, fare riferimento alla sezione ["Informazioni su EpsonNet Config" a pagina 38.](#page-37-0)*

- 6. Seguire le istruzioni visualizzate per configurare la stampante. Per ulteriori informazioni, fare riferimento alla sezione "Installazione del driver della stampante" a pagina 31.
- 7. Se si desidera stampare con IPPS (stampa con IPP sicuro), è necessario importare un certificato digitale nella stampante utilizzando EpsonNet Config with Web browser. Per ulteriori informazioni, fare riferimento alla sezione ["EpsonNet Config con Web Browser" a pagina 41](#page-40-0).

#### **Installazione del driver della stampante**

- 1. Inserire il disco software in dotazione con la stampante.
- 2. Se visualizzata, chiudere la schermata Epson Install Navi.
- 3. Nella schermata Add Printer (Aggiungi stampante) fare clic sul pulsante **Have Disk (Disco driver)**. Viene visualizzata la finestra di dialogo Install From Disk (Installazione da disco).
- 4. Fare clic su **Browse (Sfoglia)**.
- 5. Selezionare l'unità CD/DVD appropriata dall'elenco Drives (Unità), quindi fare doppio clic sulla cartella **WINX64** o **WINX86**. Quindi fare clic su **Open (Apri)**.
- <span id="page-31-0"></span>6. Fare clic su **OK** nella finestra di dialogo Install From Disk (Installazione da disco).
- 7. Selezionare il nome del modello della stampante, quindi fare clic su **Next (Avanti)**.

#### *Nota:*

*Se durante la procedura di installazione guidata della stampante viene richiesto di selezionare* **Keep existing driver (Mantieni il driver esistente)** *oppure* **Replace existing driver (Sostituisci il driver esistente)***, selezionare il pulsante di opzione* **Replace existing driver (Sostituisci il driver esistente)***.*

8. Fare clic su **Finish (Fine)** e seguire le istruzioni visualizzate per completare l'installazione.

#### **Windows Server 2003**

La procedura per l'installazione del driver della stampante varia in base al metodo di stampa utilizzato.

#### **Stampa TCP/IP**

#### *Nota:*

*La procedura di installazione è diversa se si utilizza EpsonNet Print. Per ulteriori informazioni, fare riferimento alla sezione ["Informazioni su EpsonNet Print" a pagina 45.](#page-44-0)*

- 1. Fare clic su **Start**, quindi scegliere **Printers and Faxes (Stampanti e fax)**.
- 2. Fare doppio clic sull'icona **Add Printer (Aggiungi stampante)** per avviare l'Add Printer Wizard (Installazione guidata stampante), quindi fare clic su **Next (Avanti)**.
- 3. Selezionare **Local printer attached to this computer (Stampante locale collegata al computer)**, deselezionare la casella di controllo **Automatically detect and install my Plug and Play printer (Rileva e installa stampante Plug and Play automaticamente)**, quindi fare clic su **Next (Avanti)**.

*Nota:*

*La casella di controllo* **Automatically detect and install my Plug and Play printer (Rileva e installa stampante Plug and Play automaticamente)** *deve essere deselezionata, in quanto la stampante è collegata direttamente alla rete, non a un computer.*

![](_page_32_Picture_49.jpeg)

4. Fare clic sul pulsante di opzione **Create a new port (Crea una nuova porta)** e selezionare **Standard TCP/IP Port (Porta TCP/IP standard)** dall'elenco. Fare clic su **Next (Avanti)**.

![](_page_32_Picture_50.jpeg)

5. Quando viene visualizzata la finestra di dialogo Add Standard TCP/IP Printer Port Wizard (Installazione guidata porta stampante TCP/IP standard), fare clic su **Next (Avanti)**.

6. Digitare l'indirizzo IP dell'interfaccia di rete, quindi fare clic su **Next (Avanti)**.

![](_page_33_Picture_62.jpeg)

7. Se si verifica un errore, viene visualizzata la finestra di dialogo riportata di seguito. Selezionare il pulsante di opzione **Standard**, quindi **EPSON Network Printer (Stampante di rete EPSON)**. Fare clic su **Next (Avanti)**.

![](_page_33_Picture_63.jpeg)

- 8. Fare clic su **Finish (Fine)**.
- 9. Per informazioni sull'installazione del driver della stampante, fare riferimento alla sezione ["Installazione del driver della stampante" a pagina 36](#page-35-0).

#### **Stampa via Internet (IPP/IPPS)**

1. Fare clic su **Start**, quindi scegliere **Printers and Faxes (Stampanti e fax)**.

- 2. Fare doppio clic sull'icona **Add Printer (Aggiungi stampante)** per avviare l'Add Printer Wizard (Installazione guidata stampante), quindi fare clic su **Next (Avanti)**.
- 3. Selezionare **A network printer, or a printer attached to another computer (Stampante di rete o stampante collegata a un altro computer)**, quindi fare clic su **Next (Avanti)**.
- 4. Selezionare il pulsante di opzione **Connect to a printer on the Internet or on a home or office network (Connetti ad una stampante in Internet o della rete domestica o aziendale)**.
- 5. Immettere l'URL della stampante di destinazione nel formato indicato di seguito. L'URL deve corrispondere a quello impostato nella pagina delle informazioni di IPP/IPPS in EpsonNet Config.

http://indirizzo IP della stampante:631/Nome della stampante

Esempio: http://192.168.100.201:631/EPSON\_IPP\_Printer

![](_page_34_Picture_92.jpeg)

#### *Nota:*

*Per controllare l'indirizzo IP dell'interfaccia di rete, utilizzare EpsonNet Config. Per ulteriori informazioni, fare riferimento alla sezione ["Informazioni su EpsonNet Config" a pagina 38.](#page-37-0)*

- 6. Seguire le istruzioni visualizzate per configurare la stampante. Per ulteriori informazioni, fare riferimento alla sezione ["Installazione del driver della stampante" a pagina 36.](#page-35-0)
- 7. Se si desidera stampare con IPPS (stampa con IPP sicuro), è necessario importare un certificato digitale nella stampante utilizzando EpsonNet Config with Web browser. Per ulteriori informazioni, fare riferimento alla sezione ["EpsonNet Config con Web Browser" a pagina 41](#page-40-0).

#### <span id="page-35-0"></span>**Installazione del driver della stampante**

- 1. Inserire il disco software in dotazione con la stampante.
- 2. Se visualizzata, chiudere la schermata Epson Install Navi.
- 3. Nella schermata Add Printer (Aggiungi stampante) fare clic sul pulsante **Have Disk (Disco driver)**. Viene visualizzata la finestra di dialogo Install From Disk (Installazione da disco).
- 4. Fare clic su **Browse (Sfoglia)**.
- 5. Selezionare l'unità CD/DVD appropriata dall'elenco Drives (Unità), quindi fare doppio clic sulla cartella **WINX64** o **WINX86**. Quindi fare clic su **Open (Apri)**.
- 6. Fare clic su **OK** nella finestra di dialogo Install From Disk (Installazione da disco).
- 7. Selezionare il nome del modello della stampante, quindi fare clic su **Next (Avanti)**.

#### *Nota:*

*Se durante la procedura di installazione guidata della stampante viene richiesto di selezionare* **Keep existing driver (Mantieni il driver esistente)** *oppure* **Replace existing driver (Sostituisci il driver esistente)***, selezionare il pulsante di opzione* **Replace existing driver (Sostituisci il driver esistente)***.*

8. Fare clic su **Finish (Fine)** e seguire le istruzioni visualizzate per completare l'installazione.

### **Macintosh**

Per configurare la stampante, effettuare le operazioni descritte di seguito.

#### *Nota:*

*Prima di procedere, assicurarsi che il driver della stampante sia installato nel sistema Macintosh utilizzato. Per istruzioni sull'installazione del driver della stampante, consultare il manuale fornito con la stampante.*

#### **Mac OS X 10.5 o successivo**

Stampa con Bonjour

1. Aprire **System Preferences (Preferenze di sistema)**.

#### 2. Aprire **Print & Fax (Stampa e fax)**.

- 3. Fare clic sul pulsante **+** per aggiungere una nuova stampante.
- 4. Selezionare il modello di stampante desiderata collegata con Bonjour.
- 5. Fare clic su **Add (Aggiungi)**.

#### Stampa TCP/IP

- 1. Aprire **System Preferences (Preferenze di sistema)**.
- 2. Aprire **Print & Fax (Stampa e fax)**.
- 3. Fare clic sul pulsante **+** per aggiungere una nuova stampante.
- 4. Fare clic su **IP**.
- 5. Selezionare il protocollo di stampa desiderato dal menu a discesa.
- 6. Inserire il nome host o l'indirizzo IP della stampante.
- 7. Selezionare il modello di stampante desiderato.
- 8. Fare clic su **Add (Aggiungi)**.

# <span id="page-37-0"></span>Capitolo 3 **Software di rete**

In questo capitolo viene descritta la modalità d'uso del software di rete fornito con la stampante.

#### *Nota:*

*Il software in dotazione varia a seconda del modello di stampante in uso.*

### **EpsonNet Config per Windows**

### **Informazioni su EpsonNet Config**

EpsonNet Config è un software di configurazione basato su Windows per amministratori, per configurare l'interfaccia di rete per TCP/IP.

#### *Nota:*

*Utilizzare EpsonNet Config incluso nel disco software in dotazione con questo prodotto.*

### **Requisiti di sistema**

Nella seguente tabella sono elencati i requisiti di sistema per EpsonNet Config.

![](_page_37_Picture_80.jpeg)

### <span id="page-38-0"></span>**Installazione di EpsonNet Config**

È possibile installare EpsonNet Config sul computer dal disco software fornito con la stampante. Inserire il disco software nell'unità CD/DVD, selezionare **EpsonNet Config** nella schermata Software Select (Selezione software).

#### *Nota:*

- ❏ *Collegarsi al sistema operativo con un account di amministratore per installare EpsonNet Config.*
- ❏ *Se dopo l'installazione di EpsonNet Config si aggiungono o si eliminano protocolli o servizi dal sistema operativo, l'utility potrebbe non funzionare correttamente. In tal caso, disinstallare l'utility EpsonNet Config e installarla di nuovo.*
- ❏ *Se dopo aver avviato EpsonNet Config viene visualizzata la finestra Windows Security Alert (Avviso di protezione Windows), fare clic sul pulsante* **Allow access (Consenti accesso)** *o* **Unblock (Sblocca)***; in caso contrario, la periferica non viene elencata all'interno della schermata di EpsonNet Config.*

### **Accesso alla Guida utente di EpsonNet Config.**

La Guida utente di EpsonNet Config contiene informazioni dettagliate sul programma. Per aprire la Guida utente di EpsonNet Config, effettuare i passaggi che seguono.

- 1. Fare clic su **Start**, andare su **All Programs (Tutti i programmi)**, selezionare **EpsonNet**, quindi selezionare **EpsonNet Config V3**.
- 2. Fare clic su **EpsonNet Config User's Guide (Guida utente EpsonNet Config)**.

Appare la Guida utente EpsonNet Config. Facendo clic sui link della pagina anteriore o sull'indice, si possono acquisire informazioni su come usare EpsonNet Config.

### **EpsonNet Config per Macintosh**

### **Informazioni su EpsonNet Config**

EpsonNet Config per Macintosh è un software di configurazione basato su Macintosh per amministratori, per configurare l'interfaccia di rete per TCP/IP.

<span id="page-39-0"></span>*Nota:*

*Utilizzare EpsonNet Config incluso nel disco software in dotazione con questo prodotto.*

### **Requisiti di sistema**

Nella seguente tabella sono elencati i requisiti di sistema per EpsonNet Config.

![](_page_39_Picture_108.jpeg)

### **Installazione di EpsonNet Config**

È possibile installare EpsonNet Config sul computer dal disco software fornito con la stampante. Inserire il disco software nell'unità CD/DVD, selezionare **EpsonNet Config** nella schermata Software Select (Selezione software).

### **Accesso alla Guida utente di EpsonNet Config.**

La Guida utente di EpsonNet Config contiene informazioni dettagliate sul programma. Per aprire la Guida utente di EpsonNet Config, effettuare i passaggi che seguono.

- 1. Avviare il Finder.
- 2. Nella cartella **Applications (Applicazioni)** fare doppio clic sulla cartella **EpsonNet** e quindi fare doppio clic sulla cartella **EpsonNet Config V3**. Infine, fare doppio clic sull'icona **EpsonNet Config**.

Si avvia EpsonNet Config.

3. Dal menu della Guida, scegliere **Guida di EpsonNet Config**.

Appare la Guida utente EpsonNet Config. Facendo clic sui link della pagina anteriore o sull'indice, si possono acquisire informazioni su come usare EpsonNet Config.

# <span id="page-40-0"></span>**EpsonNet Config con Web Browser**

### **Informazioni su EpsonNet Config**

EpsonNet Config con Web Browser è un'utility basata su Web che consente di configurare la stampante per l'utilizzo in una rete.

Digitando nel browser l'indirizzo IP dell'interfaccia di rete, è possibile avviare EpsonNet Config, che consentirà di configurare l'interfaccia di rete per gli ambienti TCP/IP, NetWare, Rete MS, AppleTalk, IPP e SNMP.

#### **Browser Web supportati**

- ❏ Microsoft Internet Explorer versione 6.0 o successiva
- ❏ Apple Safari 3 o successivo
- ❏ Mozilla Firefox versione 3.6 o successiva

### **Configurare l'interfaccia di rete utilizzando EpsonNet Config with Web Browser**

Dopo avere assegnato un indirizzo IP all'interfaccia di rete mediante EpsonNet Setup, EpsonNet Config per Windows o Macintosh oppure utilizzando il comando arp/ping, è possibile configurare l'interfaccia di rete con EpsonNet Config with Web Browser.

#### *Nota:*

- ❏ *Sul computer deve essere installato un browser Web.*
- ❏ *Il protocollo TCP/IP deve essere configurato correttamente per il computer e l'interfaccia di rete.*
- ❏ *Non eseguire contemporaneamente EpsonNet Config per Windows o Macintosh e EpsonNet Config with Web Browser.*
- ❏ *È possibile che nel browser siano impostate alcune limitazioni relative all'utilizzo dei caratteri. Per ulteriori informazioni, consultare la documentazione relativa al browser o al sistema operativo.*

La seguente procedura illustra un esempio di configurazione dell'interfaccia di rete su una rete TCP/IP IPv4.

1. Accendere la stampante.

- 2. Avviare EpsonNet Config utilizzando uno dei metodi riportati di seguito.
	- ❏ Avviare EpsonNet Config per Windows o Macintosh. Selezionare dall'elenco la stampante che si desidera configurare e fare clic su **Launch Browser (Avvia browser)**.
	- ❏ Aprire il browser e digitare direttamente l'indirizzo IP dell'interfaccia di rete. Non avviare EpsonNet Config per Windows o Macintosh.

**https**://indirizzo IP dell'interfaccia di rete/

#### Esempio: **https://192.168.100.201/**

#### *Nota:*

- ❏ *Per controllare l'indirizzo IP dell'interfaccia di rete, utilizzare EpsonNet Config. Per informazioni dettagliate, vedere ["Informazioni su EpsonNet Config" a pagina 38](#page-37-0) per utenti Windows, oppure ["Informazioni su EpsonNet Config" a pagina 39](#page-38-0) per utenti Macintosh.*
- ❏ *Se appare una schermata con un avviso di sicurezza di Windows, fare clic su* **Continue (Continua)** *per avviare EpsonNet Config with Web Browser.*
- 3. Scegliere **TCP/IP** dal sottomenu Network (Rete) del menu Configuration (Configurazione), quindi fare clic su **IPv4 Address (Indirizzo IPv4)** per visualizzare la schermata delle impostazioni TCP/IP IPv4.

#### *Nota:*

*Se si desidera configurare un protocollo diverso da TCP/IP, configurare le impostazioni desiderate nella schermata Configuration - Network (Configurazione - Rete).*

4. Selezionare un metodo per acquisire l'indirizzo IP. Se si seleziona **Auto**, il server DHCP diventa disponibile e assegna automaticamente un indirizzo IP. Se si desidera impostare l'indirizzo IP manualmente, selezionare **Manual (Manuale)**.

#### *Nota:*

- ❏ *Qualsiasi modifica alle impostazioni relative all'indirizzo IP deve essere verificata dall'amministratore di rete.*
- ❏ *Quando si seleziona* **Auto***, il server DHCP diventa disponibile. Per poter utilizzare il server DHCP, è necessario che sia correttamente installato e configurato sul computer. Per informazioni dettagliate, consultare la Guida in linea del sistema operativo.*
- ❏ *Se l'opzione* **Set Using Automatic Private IP Addressing (APIPA) (Imposta tramite Automatic Private IP Addressing (APIPA))** *è abilitata, all'interfaccia di rete viene assegnato automaticamente un indirizzo IP privato, anche quando non ci sono server DHCP sul sistema oppure in rete.*
- ❏ *Se la funzione DNS non è supportata, selezionare* **Manual (Manuale)***, quindi immettere un indirizzo IP. Infatti se si seleziona* **Auto***, l'indirizzo IP dell'interfaccia di rete cambia ogni volta che si accende la stampante e quindi occorre modificare di volta in volta l'impostazione della porta della stampante.*
- 5. Per assegnare manualmente un indirizzo IP, immettere l'indirizzo IP, la maschera di sottorete e il gateway predefinito. Assicurarsi che l'indirizzo IP non generi conflitti con quello di altre periferiche presenti sulla rete.

#### *Nota:*

*Se è presente un server oppure un router con funzione di gateway, immettere l'indirizzo IP di tale server o router come indirizzo del gateway. Se non è presente alcun gateway, accettare il valore predefinito.*

- 6. Se non è possibile ottenere un indirizzo IP dal server DHCP e si desidera ottenere automaticamente un indirizzo privato compreso tra 169.254.1.1 e 169.254.254.254, lasciare su **Enable (Attiva)** per **Set Using Automatic Private IP Addressing (APIPA) (Imposta tramite Automatic Private IP Addressing (APIPA))**; in caso contrario, selezionare **Disable (Disattiva)**.
- 7. Quando si imposta un indirizzo IP utilizzando il comando ping, selezionare **Enable (Attiva)** per **Set Using PING (Imposta tramite PING)**. Quando si imposta un indirizzo IP con EpsonNet Config, selezionare **Disable (Disattiva)** per impedire che l'indirizzo IP venga modificato inaspettatamente.
- 8. Se si desidera acquisire l'indirizzo del server DNS mediante il server DHCP, selezionare **Enable (Attiva)** per **Acquire DNS Server Address Automatically (Acquisisci automaticamente indirizzo server DNS)**.

Se si desidera immettere manualmente l'indirizzo del server DNS, selezionare **Disable (Disattiva)**, quindi digitare l'indirizzo IP del server DNS.

9. Per acquisire il nome host e il nome di dominio mediante il server DHCP, selezionare **Enable (Attiva)** per **Acquire Host Name and Domain Name Automatically (Acquisisci automaticamente nome host e nome di dominio)**.

<span id="page-43-0"></span>Se si desidera specificare queste informazioni manualmente, immettere il nome host e il nome del dominio nelle caselle di testo.

10. Selezionare **Enable (Attiva)** per **Register Network Interface Address to DNS Server (Registra indirizzo interfaccia di rete sul server DNS)** se si desidera registrare il nome host e il nome di dominio sul server DNS mediante il server DHCP che supporta la funzione DNS dinamico.

Per registrare il nome host e il nome di dominio direttamente sul server DNS, selezionare **Enable (Attiva)** per **Register Network Interface Address Directly to DNS Server (Registra indirizzo interfaccia di rete direttamente sul server DNS)**.

11. Solo Mac OS X:

Selezionare **Enable (Attiva)** o **Disable (Disattiva)** per **Use Bonjour (Usa Bonjour)**. Se si seleziona **Enable (Attiva)**, immettere il nome Bonjour e il nome della stampante configurata con Bonjour.

12. Non chiudere il browser Web e non inviare alcun lavoro in stampa fino a quando non viene visualizzato questo messaggio. Seguire le istruzioni visualizzate per reimpostare la stampante.

#### *Nota:*

- ❏ *Poiché il nuovo indirizzo IP diventa disponibile solo dopo aver reimpostato la stampante, è necessario riavviare EpsonNet Config immettendo il nuovo indirizzo IP.*
- ❏ *Diventano effettive solo le modifiche apportate nella pagina in cui è stato premuto il pulsante* **Transmit (Trasmetti)***.*

### **Schermata iniziale**

Qualsiasi utente può accedere alla schermata iniziale digitando l'indirizzo IP dell'interfaccia di rete nella barra degli indirizzi del browser.

#### *Nota:*

- ❏ *La voce viene visualizzata solo se la stampante in uso supporta tale funzione e il nome della voce può variare a seconda del modello.*
- ❏ *Per informazioni dettagliate su ciascuna voce, vedere la guida di EpsonNet Config con browser Web.*

# <span id="page-44-0"></span>**EpsonNet Print**

### **Informazioni su EpsonNet Print**

EpsonNet Print è un'utility che permette di effettuare una stampa peer-to-peer con stampanti Epson sulla rete TCP/IP.

EpsonNet Print consente di individuare sia una stampante ubicata sullo stesso segmento di rete che una situata in un'area esterna al router. È possibile selezionare la stampa LPR standard, la stampa LPR avanzata oppure la stampa ad alta velocità.

*Nota:*

*EpsonNet Print non supporta l'ambiente IPv6.*

### **Requisiti di sistema**

Nella seguente tabella sono elencati i requisiti di sistema per EpsonNet Print.

![](_page_44_Picture_95.jpeg)

### **Installazione di EpsonNet Print**

È possibile installare EpsonNet Print sul computer dal disco software fornito con la stampante. Inserire il disco software nell'unità CD/DVD, selezionare **EpsonNet Print** nella schermata Software Select (Selezione software).

### **Per utenti di Windows 7/Vista/XP/Server 2008/Server 2003**

Per aggiungere una porta mediante Add Printer Wizard (Installazione guidata stampante), effettuare le operazioni descritte di seguito.

- ❏ Se si desidera aggiungere una porta per una stampante con l'indirizzo IP assegnato automaticamente dal server DHCP o dal router, vedere "Aggiunta di una porta per una stampante con indirizzo IP dinamico" a pagina 46.
- ❏ Se si desidera aggiungere una porta per una stampante con l'indirizzo IP assegnato manualmente, vedere ["Aggiunta di una porta per una stampante con indirizzo IP statico" a pagina 49.](#page-48-0)

#### *Nota:*

- ❏ *Assicurarsi che il computer sia collegato alla rete e che il protocollo TCP/IP sia impostato correttamente.*
- ❏ *Assegnare un valido indirizzo IP alla stampante.*

#### **Aggiunta di una porta per una stampante con indirizzo IP dinamico**

1. **Per Windows 7/Vista/Server 2008:** fare clic su **Start**, **Control Panel (Pannello di controllo)** e quindi su **View devices and printers (Visualizza periferiche e stampanti)** (Windows 7), o **Printers (Stampanti)** (Windows Vista/Server 2008). Fare clic su **Add a printer (Aggiungi stampante)** per avviare l'Add Printer Wizard (Installazione guidata stampante).

**Per Windows XP:** fare clic su **Start** e quindi su **Printers and Faxes (Stampanti e fax)**. In Printer Tasks (Operazioni stampante), fare clic su **Add a printer (Aggiungi stampante)** per avviare l'Add Printer Wizard (Installazione guidata stampante). Fare clic su **Next (Avanti)**.

**Per Windows Server 2003:** fare clic su **Start** e quindi su **Printers and Faxes (Stampanti e fax)**. Nella cartella Printers (Stampanti), fare doppio clic su **Add Printer (Aggiungi stampante)** per avviare l'Add Printer Wizard (Installazione guidata stampante). Fare clic su **Next (Avanti)**.

2. **Per Windows 7/Vista/Server 2008:** fare clic su **Add a local printer (Aggiungi stampante locale)**. Fare clic sul pulsante di opzione **Create a new port (Crea una nuova porta)** e selezionare **EpsonNet Print Port (Porta EpsonNet Print)** dall'elenco. Fare clic su **Next (Avanti)**.

#### *Nota:*

*Se viene visualizzata la schermata Windows Security Alert (Avviso di protezione Windows), fare clic sul pulsante* **Allow access (Consenti accesso)** *o* **Unblock (Sblocca)***, quindi fare clic sul pulsante* **Search Again (Cerca ancora)** *per effettuare la ricerca delle stampanti.*

**Per Windows XP/Server 2003:** fare clic su **Local printer attached to this computer (Stampante locale collegata al computer)**, deselezionare la casella di controllo **Automatically detect and install my Plug and Play printer (Rileva e installa stampante Plug and Play automaticamente)**, quindi fare clic su **Next (Avanti)**. Fare clic sul pulsante di opzione **Create a new port (Crea una nuova porta)** e selezionare **EpsonNet Print Port (Porta EpsonNet Print)** dall'elenco. Fare clic su **Next (Avanti)**.

#### *Nota:*

*Se viene visualizzata la schermata Windows Security Alert (Avviso di protezione Windows), fare clic sul pulsante* **Unblock (Sblocca)** *e quindi fare clic sul pulsante* **Search again (Cerca ancora)** *per effettuare la ricerca delle stampanti.*

![](_page_46_Picture_95.jpeg)

3. Selezionare la stampante di destinazione, quindi fare clic su **Next (Avanti)**.

#### *Nota:*

- ❏ *Se la stampante di destinazione non è presente nell'elenco, fare clic sul pulsante* **Search Again (Cerca ancora)** *per effettuare una ricerca delle stampanti con parametri aggiornati.*
- ❏ *Per ordinare le singole colonne in ordine crescente o decrescente, fare clic sull'intestazione di colonna. In ogni caso, in cima all'elenco rimane sempre visualizzato* **Manual Setting (Impostazione manuale)** *indipendentemente dall'ordinamento.*

❏ *Per effettuare una ricerca di stampanti in altri segmenti, fare clic sul pulsante* **N/W Settings (Impostazioni di rete)***. Selezionare la casella di controllo* **Specific Network Segments (Segmenti di rete specifici)***, quindi immettere l'indirizzo di rete e la subnet mask del segmento di rete in cui effettuare la ricerca. Quindi, fare clic sul pulsante* **Add (Aggiungi)***. È inoltre possibile specificare il periodo di tempo alla cui scadenza viene dichiarato un errore di comunicazione.*

![](_page_47_Picture_48.jpeg)

4. Controllare le informazioni sulla porta della stampante da configurare, quindi fare clic su **Finish (Fine)**.

![](_page_47_Picture_49.jpeg)

<span id="page-48-0"></span>![](_page_48_Picture_143.jpeg)

La nuova porta per la stampante è stata creata nel computer. Per installare il driver della stampante, vedere ["Installazione del driver della stampante" a pagina 52](#page-51-0).

#### **Aggiunta di una porta per una stampante con indirizzo IP statico**

1. **Per Windows 7/Vista/Server 2008:** fare clic su **Start**, **Control Panel (Pannello di controllo)** e quindi su **View devices and printers (Visualizza periferiche e stampanti)** (Windows 7), o **Printers (Stampanti)** (Windows Vista/Server 2008). Fare clic su **Add a printer (Aggiungi stampante)** per avviare l'Add Printer Wizard (Installazione guidata stampante).

**Per Windows XP:** fare clic su **Start** e quindi su **Printers and Faxes (Stampanti e fax)**. In Printer Tasks (Operazioni stampante), fare clic su **Add a printer (Aggiungi stampante)** per avviare l'Add Printer Wizard (Installazione guidata stampante). Fare clic su **Next (Avanti)**.

**Per Windows Server 2003:** fare clic su **Start** e quindi su **Printers and Faxes (Stampanti e fax)**. Nella cartella Printers (Stampanti), fare doppio clic su **Add Printer (Aggiungi stampante)** per avviare l'Add Printer Wizard (Installazione guidata stampante). Fare clic su **Next (Avanti)**.

2. **Per Windows 7/Vista/Server 2008:** fare clic su **Add a local printer (Aggiungi stampante locale)**. Fare clic sul pulsante di opzione **Create a new port (Crea una nuova porta)** e selezionare **EpsonNet Print Port (Porta EpsonNet Print)** dall'elenco. Fare clic su **Next (Avanti)**.

#### *Nota:*

*Se viene visualizzata la schermata Windows Security Alert (Avviso di protezione Windows), fare clic sul pulsante* **Allow access (Consenti accesso)** *o* **Unblock (Sblocca)***, quindi fare clic sul pulsante* **Search Again (Cerca ancora)** *per effettuare la ricerca delle stampanti.*

**Per Windows XP/Server 2003:** fare clic su **Local printer attached to this computer (Stampante locale collegata al computer)**, deselezionare la casella di controllo **Automatically detect and install my Plug and Play printer (Rileva e installa stampante Plug and Play automaticamente)**, quindi fare clic su **Next (Avanti)**. Fare clic sul pulsante di opzione **Create a new port (Crea una nuova porta)** e selezionare **EpsonNet Print Port (Porta EpsonNet Print)** dall'elenco. Fare clic su **Next (Avanti)**.

#### *Nota:*

*Se viene visualizzata la schermata Windows Security Alert (Avviso di protezione Windows), fare clic sul pulsante* **Unblock (Sblocca)** *e quindi fare clic sul pulsante* **Search again (Cerca ancora)** *per effettuare la ricerca delle stampanti.*

3. Selezionare **Manual Setting (Impostazione manuale)** dall'elenco, quindi fare clic su **Next (Avanti)**.

![](_page_49_Picture_133.jpeg)

4. Immettere il nome della stampante; il nome della porta viene immesso automaticamente nella casella Port Name (Nome porta). Quindi, fare clic su **Next (Avanti)**.

![](_page_50_Picture_52.jpeg)

5. Controllare le informazioni sulla porta della stampante da configurare, quindi fare clic su **Finish (Fine)**.

![](_page_50_Picture_53.jpeg)

![](_page_50_Picture_54.jpeg)

<span id="page-51-0"></span>![](_page_51_Picture_124.jpeg)

La nuova porta per la stampante è stata creata nel computer. Per installare il driver della stampante, vedere "Installazione del driver della stampante" a pagina 52.

#### **Installazione del driver della stampante**

Installare il driver della stampante fornito insieme alla periferica.

#### *Nota:*

*Alcuni dei pulsanti descritti nella procedura potrebbero essere leggermente diversi, in base al sistema operativo.*

- 1. Inserire il disco software in dotazione con la stampante.
- 2. Se visualizzata, chiudere la schermata Epson Install Navi.
- 3. Nella schermata Add Printer (Aggiungi stampante) fare clic sul pulsante **Have Disk (Disco driver)**. Viene visualizzata la finestra di dialogo Install From Disk (Installazione da disco).
- 4. Fare clic su **Browse (Sfoglia)**.
- 5. Dall'elenco Drives (Unità), selezionare l'unità CD/DVD, quindi fare doppio clic sulla cartella relativa al sistema operativo. Fare clic su **OK**.
- 6. Fare clic su **OK** nella finestra di dialogo Install From Disk (Installazione da disco).
- 7. Selezionare il nome del modello della stampante, quindi fare clic su **Next (Avanti)**.

#### *Nota:*

*Se durante la procedura di Add Printer Wizard (Installazione guidata della stampante) viene richiesto di selezionare* **Keep existing driver (Mantieni il driver esistente)** *oppure* **Replace existing driver (Sostituisci il driver esistente)***, selezionare il pulsante di opzione* **Replace existing driver (Sostituisci il driver esistente)***. Fare clic su* **Next (Avanti)***.*

8. Fare clic su **Finish (Fine)** e seguire le istruzioni visualizzate per completare l'installazione.

<span id="page-52-0"></span>A questo punto, la stampante è pronta per la stampa peer-to-peer. Per configurare la porta della stampante, vedere "Configurazione della porta della stampante" a pagina 53.

### **Configurazione della porta della stampante**

Effettuare le operazioni descritte di seguito per configurare la porta della stampante. La velocità di stampa varia in base alle impostazioni effettuate.

1. **Per Windows 7/Vista/Server 2008:** Fare clic su **Start**, **Control Panel (Pannello di controllo)** e quindi su **View devices and printers (Visualizza periferiche e stampanti)** (Windows 7) o **Printers (Stampanti)** (Windows Vista/Server 2008).

**Per Windows XP/Server 2003:** Fare clic su **Start** e quindi su **Printers and Faxes (Stampanti e fax)**.

- 2. Fare clic con il pulsante destro del mouse sulla stampante di destinazione, quindi scegliere **Properties (Proprietà)**.
- 3. Fare clic sulla scheda **Ports (Porte)**, quindi fare clic sul pulsante **Configure Port (Configura porta)**.
- 4. Definire le impostazioni appropriate per la porta desiderata.

![](_page_52_Picture_9.jpeg)

#### **LPR enhanced printing: (Stampa LPR avanzata:)**

Selezionare il pulsante di opzione **LPR Printing (Stampa LPR)**, quindi specificare il nome della coda (massimo 32 caratteri). La funzione di stampa LPR avanzata consente di inviare un lavoro di stampa alla stampante di rete di destinazione senza eseguire lo spooling dei dati di stampa. Pertanto, risulta più veloce rispetto alla stampa LPR standard.

#### **LPR standard printing: (Stampa LPR standard:)**

Selezionare la casella di controllo **Confirm file size (Verifica dimensione file)**, quindi specificare il nome della coda (massimo 32 caratteri). Prima che i dati di stampa vengano inviati alla stampante di rete di destinazione, viene eseguito lo spooling.

#### *Nota:*

*Quando le dimensioni dei dati di stampa superano i 20 MB, si consiglia di utilizzare la funzione di stampa LPR avanzata.*

#### **High-speed printing: (Stampa ad alta velocità:)**

Selezionare il pulsante di opzione **High-Speed Printing (RAW) (Stampa ad alta velocità (RAW))**. La porta di stampa Epson ad alta velocità consente di inviare un lavoro di stampa alla stampante di rete di destinazione senza eseguire lo spooling dei dati di stampa e risulta quindi più veloce rispetto alle altre due modalità di stampa.

5. Fare clic su **OK**.

Se si seleziona il pulsante di opzione **High-Speed Printing (RAW) (Stampa ad alta velocità (RAW))**, ma la stampante non supporta la stampa ad alta velocità o non è stata collegata, viene visualizzato un messaggio di errore. Seguire le istruzioni del messaggio per risolvere il problema.

# <span id="page-54-0"></span>Capitolo 4

# **Risoluzione dei problemi**

# **Problemi generali**

# **Non è possibile configurare l'interfaccia di rete oppure non è possibile stampare dalla rete.**

![](_page_54_Picture_119.jpeg)

### **Sebbene al computer e alla stampante sia stato assegnato un indirizzo IP, non è possibile eseguire la stampa.**

![](_page_54_Picture_120.jpeg)

### **Non è possibile avviare EpsonNet Config.**

![](_page_54_Picture_121.jpeg)

# <span id="page-55-0"></span>**All'avvio di EpsonNet Config viene visualizzato il messaggio "Impossibile utilizzare EpsonNet Config: non è stata installata alcuna rete.".**

![](_page_55_Picture_104.jpeg)

# **Quando le impostazioni vengono inviate all'interfaccia di rete, viene visualizzato il messaggio "Impossibile completare la comunicazione dei dati di configurazione".**

![](_page_55_Picture_105.jpeg)

### **Non è possibile avviare EpsonNet Config con Web Browser.**

![](_page_55_Picture_106.jpeg)

# <span id="page-56-0"></span>**Nella finestra di dialogo EpsonNet Config non vengono visualizzati il nome del modello e l'indirizzo IP.**

![](_page_56_Picture_144.jpeg)

### **Stampa di un foglio di stato della rete**

Prima di procedere con la configurazione dell'interfaccia di rete, stampare un foglio di stato della rete. In questo foglio sono riportate importanti informazioni quali la configurazione corrente e l'indirizzo MAC dell'interfaccia di rete.

Per stampare un foglio di stato della rete, effettuare le operazioni descritte di seguito.

#### *Nota:*

*Non è possibile stampare un foglio di stato utilizzando i passaggi sotto riportati se la stampante non dispone di un pannello LCD. Per la modalità di stampa del foglio di stato, vedere la Guida utente.*

- 1. Premere una volta il pulsante freccia **Destra** sul pannello di controllo della stampante per attivare la modalità SelectType. Il pannello LCD mostra Information Menu (Menu Informazioni).
- 2. Premere il pulsante freccia **Destra**.
- 3. Premere il pulsante **Giù** fino a quando appare Network Status Sheet (Foglio stato Rete) sul pannello LCD.
- 4. Infine, premere il pulsante **Destra** per stampare il foglio di stato della rete.

#### *Nota:*

- ❏ *Non è possibile eseguire la stampa nei seguenti casi: il processo di stampa è già iniziato; la stampante è fuori linea oppure non è pronta per la stampa.*
- ❏ *Per ulteriori informazioni sul pannello di controllo della stampante, vedere la Guida utente.*

### <span id="page-57-0"></span>Capitolo 5

# **Suggerimenti per gli amministratori**

### **Impostazione di un indirizzo IP dal pannello di controllo della stampante**

Dopo aver collegato la stampante alla rete, è necessario impostare l'indirizzo IP per l'interfaccia di rete.

Per impostare l'indirizzo IP, la subnet mask e il gateway predefinito dal pannello di controllo, effettuare le operazioni descritte di seguito.

#### *Nota:*

*Se si utilizza un modello di stampante che non dispone di un pannello LCD, non risulta possibile utilizzare i passaggi sotto riportati.*

- 1. Accendere la stampante.
- 2. Premere una volta il pulsante freccia **Destra** sul pannello di controllo della stampante per attivare la modalità SelectType. Il pannello LCD mostra Information Menu (Menu Informazioni).
- 3. Premere il pulsante **Su** o **Giù** fino a quando appare il Network Menu (Menu rete). Quindi, premere il pulsante freccia **Destra**.
- 4. Verificare che appaia Network I/F = On (I/F RETE = Acceso).

Se invece appare Network I/F = Off (I/F RETE = Spento) premere il tasto **Destra** e quindi il pulsante **Su** o **Giù** per cambiarlo in Network I/F = On (I/F RETE = Acceso). Quindi, premere il pulsante **Destra**, spegnere la stampante per più di cinque secondi e quindi riaccenderla.

- 5. Premere il pulsante **Su** o **Giù** fino a quando appare il messaggio Get IP Address = Auto. Premere il pulsante **Destra** e quindi il pulsante **Su** o **Giù** per cambiare in Get IP Address = Panel. Quindi, premere il pulsante freccia **Destra**. Per ottenere un indirizzo IP, è possibile utilizzare uno dei metodi riportati di seguito.
	- ❏ Selezionare Panel (Pannello) quando si imposta l'indirizzo IP, la subnet mask e il gateway predefinito utilizzando il pannello di controllo della stampante.
	- ❏ Selezionare Auto per ottenere l'indirizzo IP dal server DHCP. L'indirizzo IP viene ottenuto automaticamente dal server DHCP ogni volta che la stampante viene accesa o reimpostata.

<span id="page-58-0"></span>❏ Scegliere PING quando si desidera impostare l'indirizzo IP utilizzando il comando arp/ping. L'interfaccia di rete utilizza l'indirizzo IP impostato tramite il comando arp/ping. Le impostazioni diventano effettive quando la stampante viene reimpostata oppure spenta e riaccesa.

#### *Nota:*

- ❏ *Per utilizzare l'impostazione* **Auto***, è necessario che un server DHCP sia correttamente configurato sulla rete. Per informazioni dettagliate, vedere la Guida in linea del sistema operativo utilizzato.*
- ❏ *Selezionare* **PING** *solo quando si imposta l'indirizzo IP utilizzando il comando arp/ping.*
- 6. Premere il pulsante **Su** o **Giù** fino a quando appare il messaggio  $IP = xxx$ .xxx.xxx.xxx.xxx. Premere il pulsante freccia **Destra**.
- 7. Premere il pulsante freccia **Su** o **Giù** fino a quando non viene visualizzato il valore desiderato. Premere il pulsante **Destra** per impostare il valore.

#### *Nota:*

*Per impostare l'indirizzo IP, la subnet mask e il gateway predefinito, ripetere le operazioni descritte ai punti 7 e 8.*

- 8. Premere il pulsante **Start** per uscire dai menu del pannello di controllo.
- 9. Spegnere e riaccendere la stampante. Attendere il completamento del processo di inizializzazione.

Stampare un foglio di stato della rete per controllare che il nuovo indirizzo IP sia stato impostato.

#### *Nota:*

- ❏ *Prima di utilizzare EpsonNet Config con Web Browser, è necessario impostare un indirizzo IP.*
- ❏ *Per ulteriori informazioni sulle impostazioni del pannello di controllo della stampante, vedere la Guida utente.*

### **Menu Rete**

Di seguito sono riportate le opzioni disponibili per definire le impostazioni di rete dal pannello di controllo della stampante.

![](_page_58_Picture_152.jpeg)

<span id="page-59-0"></span>![](_page_59_Picture_102.jpeg)

#### *Nota:*

- ❏ *Per attivare le impostazioni del menu Rete, è necessario spegnere la stampante per più di cinque secondi, quindi riaccenderla. In alternativa, è possibile effettuare un reset generale, come illustrato nella sezione "Menu Reset" della Guida utente.*
- ❏ *Il reset della stampante determina la cancellazione di tutti i lavori di stampa. Prima di eseguire un reset, assicurarsi che la spia di attività non stia lampeggiando.*

### **Menu AUX**

Attraverso questo menu è possibile controllare le impostazioni dell'interfaccia opzionale dal pannello di controllo della stampante.

#### *Nota:*

*Il menu AUX viene visualizzato soltanto quando è installata un'interfaccia opzionale.*

![](_page_60_Picture_108.jpeg)

\* Disponibile solo quando On (Acceso) è selezionato come impostazione AUX I/F.

#### **I/F AUX**

Consente di attivare o disattivare l'interfaccia AUX quando è installata una scheda di interfaccia opzionale.

#### **Buffer**

Determina la quantità di memoria utilizzata per la ricezione e la stampa dei dati. Se è impostata su Maximum (Massimo), per la ricezione dei dati viene allocata una maggiore quantità di memoria. Se è impostata su Minimum (Minimo), per la stampa dei dati viene allocata una maggiore quantità di memoria.

#### *Nota:*

- ❏ *Per attivare le impostazioni relative al buffer è necessario spegnere la stampante e riaccenderla dopo almeno cinque secondi. In alternativa, è possibile effettuare un reset generale, come illustrato nella sezione "Menu Reset" della Guida utente.*
- ❏ *Il reset della stampante determina la cancellazione di tutti i lavori di stampa. Prima di eseguire un reset, assicurarsi che la spia di attività non stia lampeggiando.*

# <span id="page-61-0"></span>**Comunicazioni sicure utilizzando IPSec, Controllo accesso e IEEE 802.1X**

Questo prodotto supporta la comunicazione dei dati protetta utilizzando il protocollo IPSec e la funzione di controllo accesso.

![](_page_61_Picture_102.jpeg)

### **Protocollo IPSec**

IPSec è un protocollo adatto per la protezione di comunicazioni via IP tramite la crittografia dei dati o l'autenticazione degli utenti client in una rete. Per utilizzare queste funzione eseguire le impostazioni necessarie sulla stampante utilizzando EpsonNet Config con browser Web. Le impostazioni di sicurezza sono richieste anche sui computer client della rete. Per informazioni dettagliate su queste impostazioni, vedere la guida di EpsonNet Config con browser Web.

### **Controllo accesso**

La funzione di controllo accesso permette di limitare l'accesso di rete alla stampante.

- ❏ Limitare l'accesso alla stampante solo da specifici utenti client
- ❏ Limitare la comunicazione dei dati alla stampante solo a scopi specifici (ad esempio l'accesso alle informazioni di amministrazione da parte degli amministratori)

Per utilizzare queste funzione eseguire le impostazioni necessarie sulla stampante utilizzando EpsonNet Config con browser Web. Per informazioni dettagliate su queste impostazioni, vedere la guida di EpsonNet Config con browser Web.

### **IEEE 802.1X**

IEEE 802.1X è il protocollo standard che permette agli utenti client di autenticarsi sulla rete prima di ottenere un collegamento. Fornisce un controllo accesso efficace sia su reti cablate che su reti wireless.

La rete IEEE 802.1X è costituita da un server di autenticazione (server RADIUS) e da un autenticatore (hub di commutazione con funzione di autenticazione). I richiedenti (dispositivi quali le stampanti) possono unirsi alla rete IEEE 802.1X tramite l'autenticazione da parte del server di autenticazione e dell'autenticatore.

Per stampare da una rete IEEE 802.1X è necessario che vengano effettuate le impostazioni di rete appropriate utilizzando un computer non collegato alla rete IEEE 802.1X prima di collegare la stampante alla rete IEEE 802.1X.

- 1. Collegare la stampante e il computer non collegato alla rete utilizzando un cavo Ethernet.
- 2. Assegnare un indirizzo IP alla stampante e stampare il foglio di stato di rete per verificare l'indirizzo IP.
- 3. Avviare EpsonNet Config with Web Browser sul computer e importare il certificato digitale, quindi effettuare le impostazioni IEEE 802.1X e le altre impostazioni necessarie.
- 4. Spegnere la stampante e scollegare la stampante e il computer.
- 5. Collegare la stampante alla rete di destinazione IEEE 802.1X e accenderla, quindi stampare il foglio di stato di rete per verificare le impostazioni.

Per informazioni dettagliate su queste impostazioni, vedere la guida di EpsonNet Config with Web Browser.

# <span id="page-63-0"></span>Appendice A **Condizioni di licenza del software**

### **Open Source Software Licenses**

### **Bonjour**

This product contains the Apache Software.

Copyright © 2009 SEIKO EPSON CORPORATION

Licensed under the Apache License, Version 2.0 (the "License"); you may not use this file except in compliance with the License.

You may obtain a copy of the License at http://www.apache.org/licenses/LICENSE-2.0

Unless required by applicable law or agreed to in writing, software distributed under the License is distributed on an "AS IS" BASIS, WITHOUT WARRANTIES OR CONDITIONS OF ANY KIND, either express or implied. See the License for the specific language governing permissions and limitations under the License.

This product contains the Linux Name Service Switch code.

The Linux Name Service Switch code, contributed by National ICT Australia Ltd (NICTA) is licensed under the NICTA Public Source License version 1.0

#### **NICTA Public Software Licence**

Version 1.0

Copyright 2004 National ICT Australia Ltd

All rights reserved.

EXCEPT AS EXPRESSLY STATED IN THIS LICENCE AND TO THE FULL EXTENT PERMITTED BY APPLICABLE LAW, THE SOFTWARE IS PROVIDED "AS IS" AND NICTA MAKES NO REPRESENTATIONS, WARRANTIES OR CONDITIONS OF ANY KIND, EXPRESS OR IMPLIED, INCLUDING, WITHOUT LIMITATION, ANY REPRESENTATIONS, WARRANTIES OR CONDITIONS REGARDING THE CONTENTS OR ACCURACY OF THE SOFTWARE, OR OF TITLE, MERCHANTABILITY, FITNESS FOR A PARTICULAR PURPOSE, NONINFRINGEMENT, THE ABSENCE OF LATENT OR OTHER DEFECTS, OR THE PRESENCE OR ABSENCE OF ERRORS, WHETHER OR NOT DISCOVERABLE.

TO THE FULL EXTENT PERMITTED BY APPLICABLE LAW, IN NO EVENT WILL NICTA BE LIABLE ON ANY LEGAL THEORY (INCLUDING, WITHOUT LIMITATION, NEGLIGENCE) FOR ANY LOSS OR DAMAGE WHATSOEVER, INCLUDING (WITHOUT LIMITATION) LOSS OF PRODUCTION OR OPERATION TIME, LOSS, DAMAGE OR CORRUPTION OF DATA OR RECORDS; OR LOSS OF ANTICIPATED SAVINGS, OPPORTUNITY, REVENUE, PROFIT OR GOODWILL, OR OTHER ECONOMIC LOSS; OR ANY SPECIAL, INCIDENTAL, INDIRECT, CONSEQUENTIAL, PUNITIVE OR EXEMPLARY DAMAGES ARISING OUT OF OR IN CONNECTION WITH THIS LICENCE, THE SOFTWARE OR THE USE OF THE SOFTWARE, EVEN IF NICTA HAS BEEN ADVISED OF THE POSSIBILITY OF SUCH DAMAGES.

If applicable legislation implies warranties or conditions, or imposes obligations or liability on NICTA in respect of the Software that cannot be wholly or partly excluded, restricted or modified, NICTA's liability is limited, to the full extent permitted by the applicable legislation, at its option, to:

- a. in the case of goods, any one or more of the following:
	- i. the replacement of the goods or the supply of equivalent goods;
	- ii. the repair of the goods;
	- iii. the payment of the cost of replacing the goods or of acquiring equivalent goods;
	- iv. the payment of the cost of having the goods repaired; or
- b. in the case of services:
	- i. the supplying of the services again; or
	- ii. the payment of the cost of having the services supplied again.

### <span id="page-65-0"></span>**Other Software Licenses**

### **Info-ZIP copyright and license**

This is version 2007-Mar-4 of the Info-ZIP license. The definitive version of this document should be available at ftp://ftp.info-zip.org/pub/infozip/license.html indefinitely and a copy at http:// www.info-zip.org/pub/infozip/license.html.

Copyright © 1990-2007 Info-ZIP. All rights reserved.

For the purposes of this copyright and license, "Info-ZIP" is defined as the following set of individuals:

Mark Adler, John Bush, Karl Davis, Harald Denker, Jean-Michel Dubois, Jean-loup Gailly, Hunter Goatley, Ed Gordon, Ian Gorman, Chris Herborth, Dirk Haase, Greg Hartwig, Robert Heath, Jonathan Hudson, Paul Kienitz, David Kirschbaum, Johnny Lee, Onno van der Linden, Igor Mandrichenko, Steve P. Miller, Sergio Monesi, Keith Owens, George Petrov, Greg Roelofs, Kai Uwe Rommel, Steve Salisbury, Dave Smith, Steven M. Schweda, Christian Spieler, Cosmin Truta, Antoine Verheijen, Paul von Behren, Rich Wales, Mike White.

Permission is granted to anyone to use this software for any purpose, including commercial applications, and to alter it and redistribute it freely, subject to the above disclaimer and the following restrictions:

- 1. Redistributions of source code (in whole or in part) must retain the above copyright notice, definition, disclaimer, and this list of conditions.
- 2. Redistributions in binary form (compiled executables and libraries) must reproduce the above copyright notice, definition, disclaimer, and this list of conditions in documentation and/or other materials provided with the distribution. The sole exception to this condition is redistribution of a standard UnZipSFX binary (including SFXWiz) as part of a self-extracting archive; that is permitted without inclusion of this license, as long as the normal SFX banner has not been removed from the binary or disabled.
- <span id="page-66-0"></span>3. Altered versions--including, but not limited to, ports to new operating systems, existing ports with new graphical interfaces, versions with modified or added functionality, and dynamic, shared, or static library versions not from Info-ZIP--must be plainly marked as such and must not be misrepresented as being the original source or, if binaries, compiled from the original source. Such altered versions also must not be misrepresented as being Info-ZIP releases--including, but not limited to, labeling of the altered versions with the names "Info-ZIP" (or any variation thereof, including, but not limited to, different capitalizations), "Pocket UnZip," "WiZ" or "MacZip" without the explicit permission of Info-ZIP. Such altered versions are further prohibited from misrepresentative use of the Zip-Bugs or Info-ZIP e-mail addresses or the Info-ZIP URL(s), such as to imply Info-ZIP will provide support for the altered versions.
- 4. Info-ZIP retains the right to use the names "Info-ZIP," "Zip," "UnZip," "UnZipSFX," "WiZ," "Pocket UnZip," "Pocket Zip," and "MacZip" for its own source and binary releases.

### **WPA supplicant**

Copyright © 2003-2010, Jouni Malinen <j@w1.fi> and contributors.

Redistribution and use in source and binary forms, with or without modification, are permitted provided that the following conditions are met:

- 1. Redistributions of source code must retain the above copyright notice, this list of conditions and the following disclaimer.
- 2. Redistributions in binary form must reproduce the above copyright notice, this list of conditions and the following disclaimer in the documentation and/or other materials provided with the distribution.
- 3. Neither the name(s) of the above-listed copyright holder(s) nor the names of its contributors may be used to endorse or promote products derived from this software without specific prior written permission.

THIS SOFTWARE IS PROVIDED BY THE COPYRIGHT HOLDERS AND CONTRIBUTORS "AS IS" AND ANY EXPRESS OR IMPLIED WARRANTIES, INCLUDING, BUT NOT LIMITED TO, THE IMPLIED WARRANTIES OF MERCHANTABILITY AND FITNESS FOR A PARTICULAR PURPOSE ARE DISCLAIMED. IN NO EVENT SHALL THE COPYRIGHT OWNER OR CONTRIBUTORS BE LIABLE FOR ANY DIRECT, INDIRECT, INCIDENTAL, SPECIAL, EXEMPLARY, OR CONSEQUENTIAL DAMAGES (INCLUDING, BUT NOT LIMITED TO, PROCUREMENT OF SUBSTITUTE GOODS OR SERVICES; LOSS OF USE, DATA, OR PROFITS; OR BUSINESS INTERRUPTION) HOWEVER CAUSED AND ON ANY THEORY OF LIABILITY, WHETHER IN CONTRACT, STRICT LIABILITY, OR TORT (INCLUDING NEGLIGENCE OR OTHERWISE) ARISING IN ANY WAY OUT OF THE USE OF THIS SOFTWARE, EVEN IF ADVISED OF THE POSSIBILITY OF SUCH DAMAGE.

# <span id="page-68-0"></span>**Indice**

# $\mathsf{C}$

![](_page_68_Picture_40.jpeg)

### $\boldsymbol{E}$

![](_page_68_Picture_41.jpeg)

### $\overline{F}$

![](_page_68_Picture_42.jpeg)

### $\mathbf{I}$

![](_page_68_Picture_43.jpeg)

### $\boldsymbol{P}$

![](_page_68_Picture_44.jpeg)

### $\mathsf{s}$

![](_page_68_Picture_45.jpeg)

### $\boldsymbol{U}$

![](_page_68_Picture_46.jpeg)